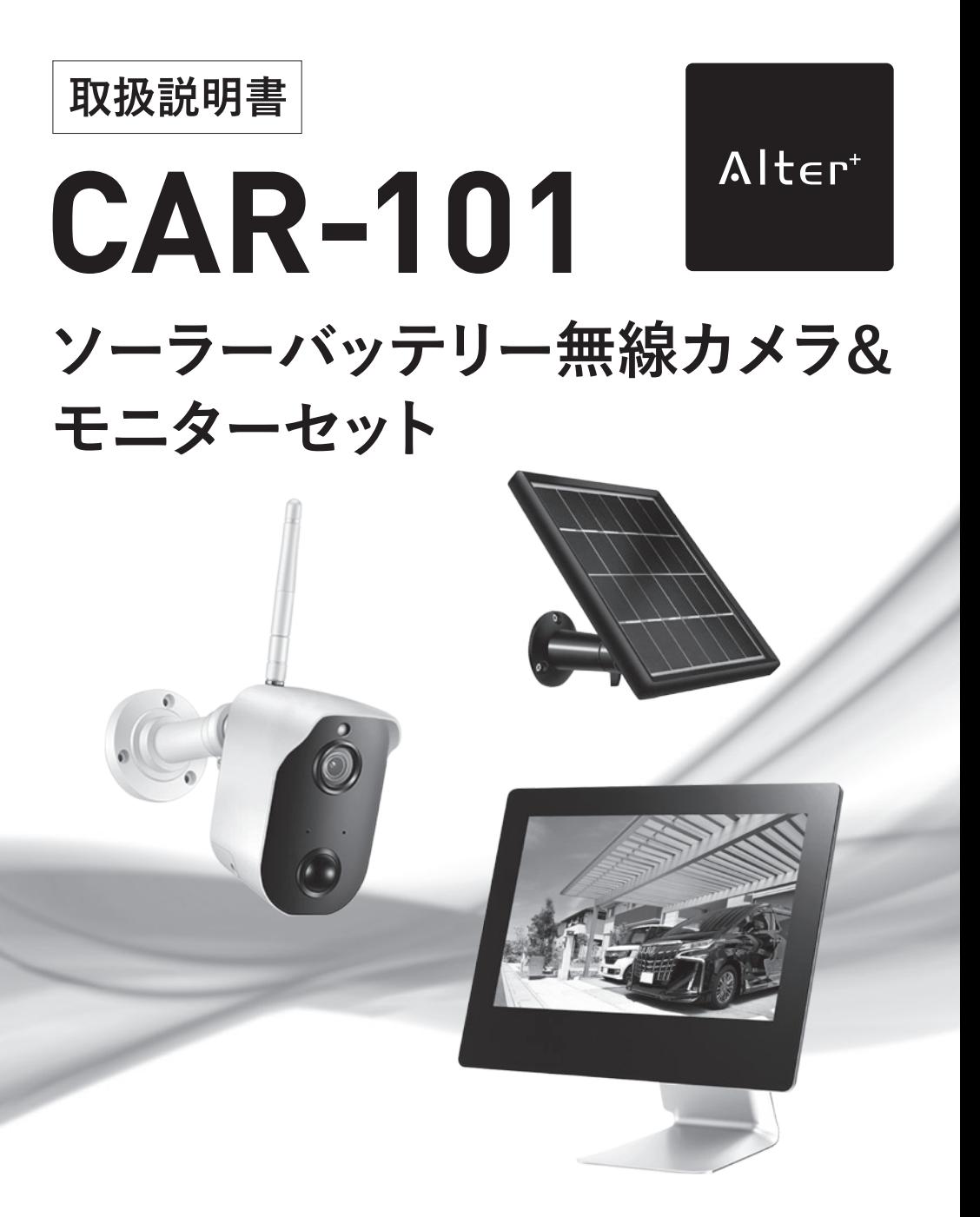

このたびは、当社製品をお買い求めいただき、誠にありがとうございます。 本書は保証書付ですので大切に保管し、必要なときにお読みください。 製品を安全に正しくお使い頂くため本書をよくお読みになり十分にご理解の上使用してください。

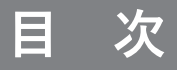

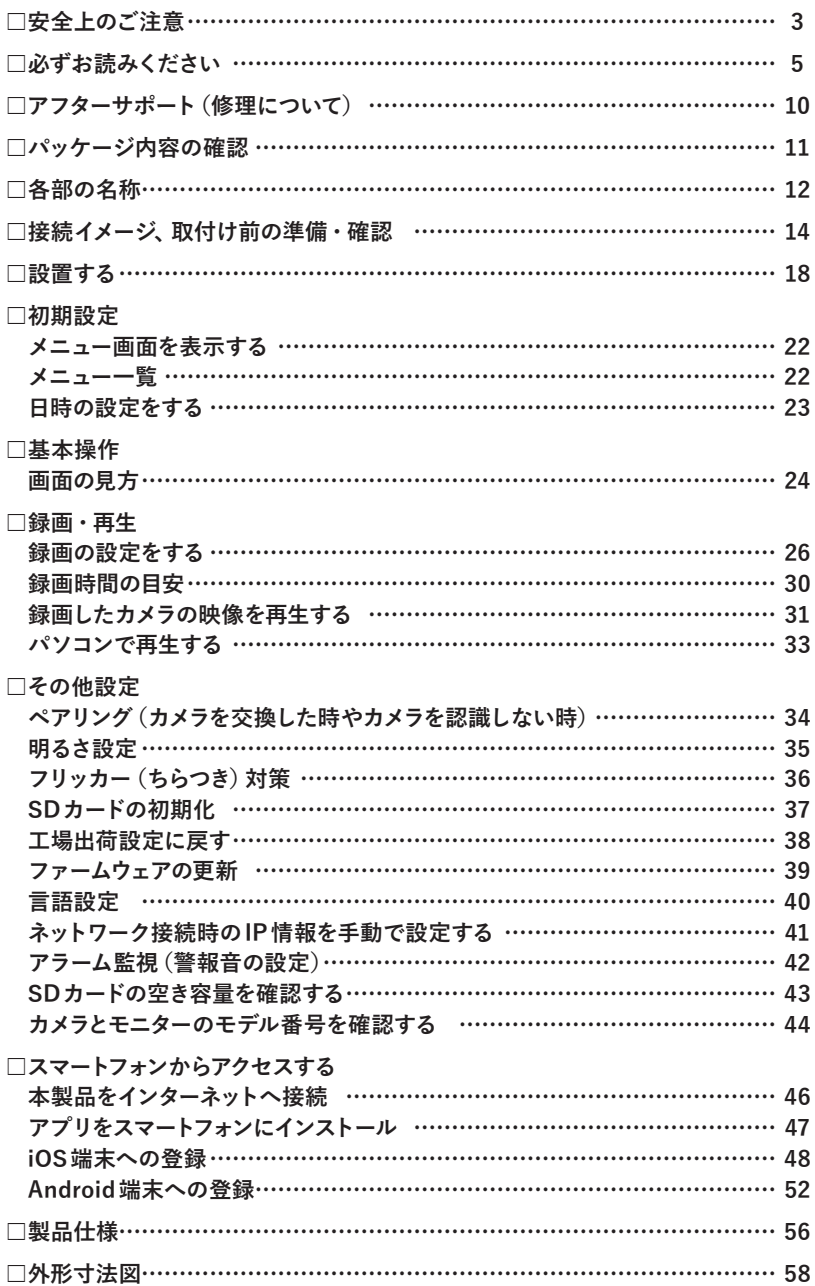

**安全上のご注意**

ご使用前にこの「安全上のご注意」と「取扱説明書」をよくお読みの上、正しくお使いく ださい。お読みになったあとは、いつでも見られる所に保管してください。

**【絵表示について】** この「安全上のご注意」は、製品を安全に正しくお使いいただき、あなたや ほかの人々への危害や財産への損害を未然に防止するために、いろいろな絵表示をしています。 内容をよく理解してから本文をお読みください。

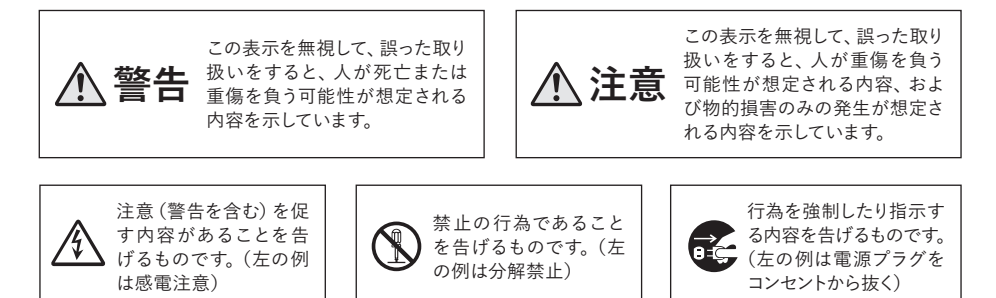

# **免責事項**

- ■本製品は、盗難防止器具・犯罪防止器具ではありません。本製品の動作の正常・異常にかかわらず、犯罪・ 事故が発生した場合の損害について当社は一切責任を負いません。
- ■製品の設置(取り付け・取り外しなど)により生じた建物等への損傷やその他の損害について、当社は一切 責任を負いません。
- ■地震・雷・風水害および当社の責任以外の火災・第三者による行為、その他の事故・お客様の故意または過 失・誤用・その他の異常な条件下での使用により生じた損害に関して、当社は一切責任を負いません。
- ■本製品の使用または使用不能から生ずる付随的な損害(事業利益の損失・事業の中断・記憶内容の変化・ 消失など)に関して、当社は一切責任を負いません。
- ■本機のカメラ映像によりプライバシー侵害などが発生した場合や、万一発生した不便や障害に対する責任は 一切負いません。

 **警告**

#### **水などがかからないようにしてください**  $\infty$

■本製品の上に (花瓶・植木鉢・コップ) や水などの入った容器または金属物をおかないでください。こ ぼれたり中に入った場合、火災・感電の原因となります。

#### **分解・改造しないでください**

 $\mathbb Q$ 

■本製品を分解・改造しないでください。事故・火災・感電の原因となります。

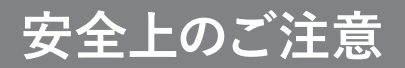

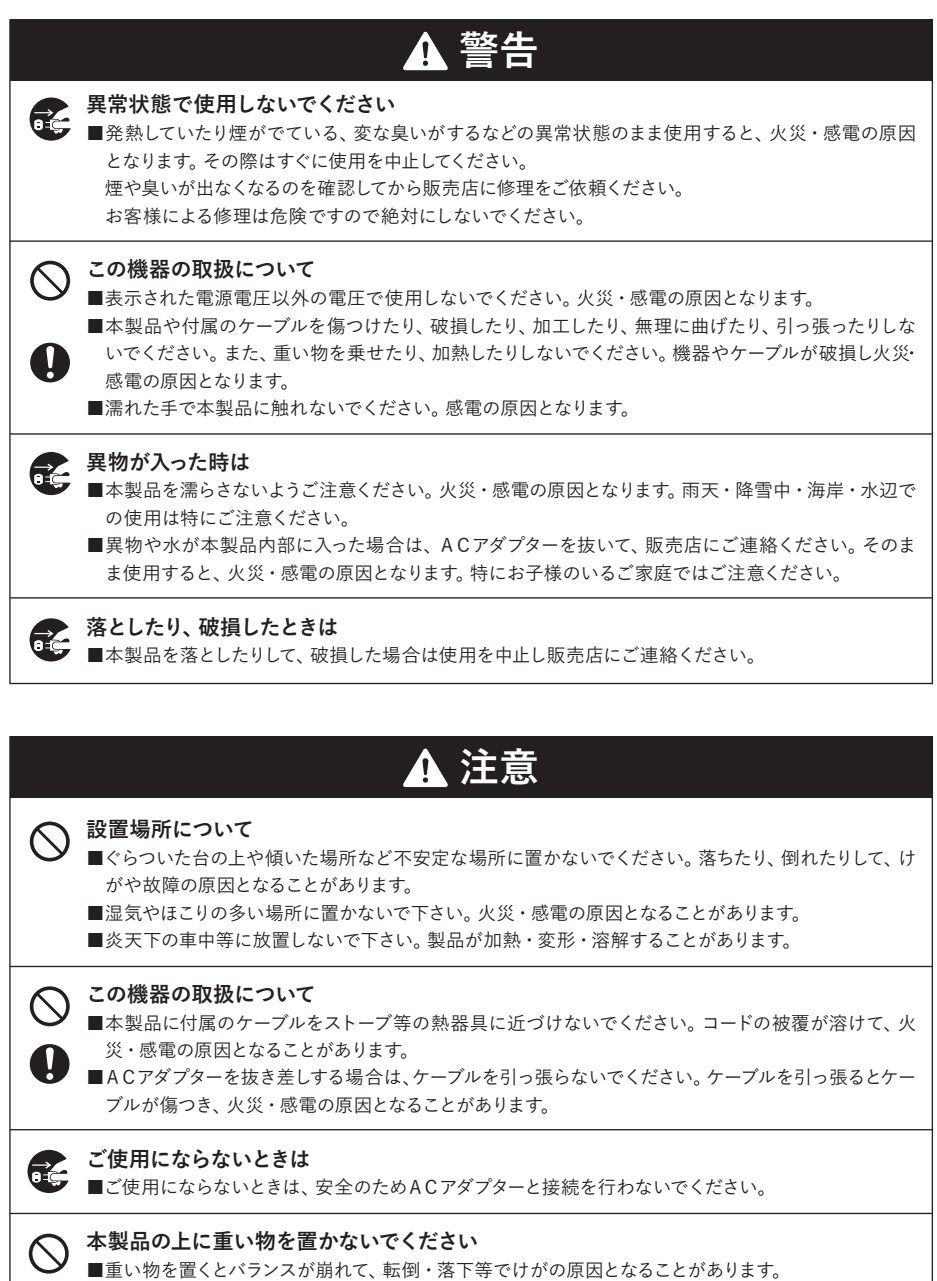

# **必ずお読みください**

お客様が本製品をご使用する際に必要な情報、注意点を記載しております。

ご使用前に内容をよくお読みになり、製品の特性や最適な設置環境等をご理解いただいた上で ご利用ください。

#### **■本製品の無線技術について**

当製品は 2.4GHz帯を使用した[高度化小電力データ通信システム]で電波法に基づく基準認 証を受け、総務省令で定められた[技適マーク]を取得しております。

工事設計認証番号 **全 R 210-127130** 

#### **■電波到達距離について**

本製品に記載の電波到達距離(100m)は、見通し環境(間に遮蔽物などがない)で、かつ 干渉・妨害となる電波のない環境での動作確認距離に基づいております。

設置場所の周囲の電波環境や遮蔽物の有無・数、天候などによって電波受信の状態が異なる 場合があります。

また電波到達距離はあくまで目安とし、電波到達距離以内での送受信を必ずしも保証するもの ではありません。

コンクリートやへーベル材等の壁面をまたぐ場合、電波が飛ばない・正しく録画されないなどの 障害が現れる恐れがあります。

### **【電波到達距離の目安】 遮蔽物が全くない場合:最大100m 木造家屋の場合:およそ3〜20m**

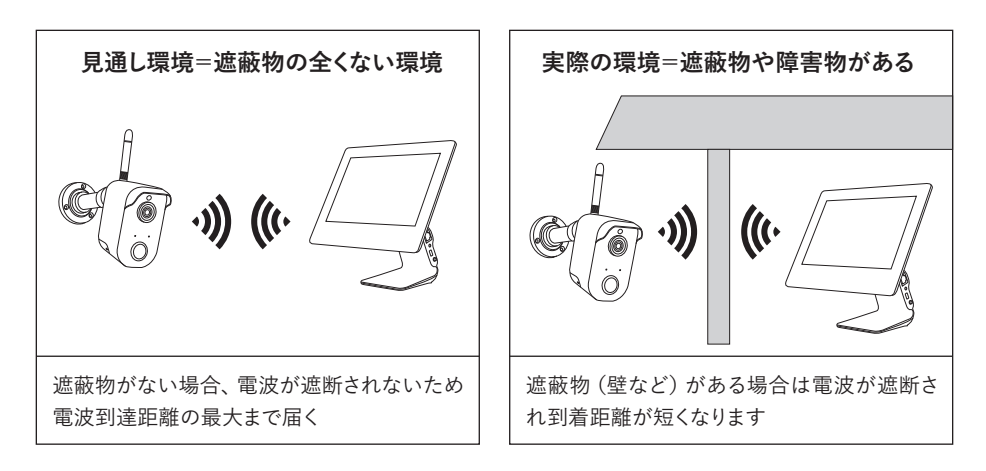

### ■他の機器との近接利用について

設置箇所で無線 LANや他の2.4GHz帯の無線機器を利用している場合、いずれかの機器の電 波環境が悪くなる恐れがあります。

#### **2.4GHz帯の電波を発する無線機器との近接利用**

本製品をご利用の際、設置箇所で無線 LANや他の2.4GHz帯の無線機器と併用させる場合は、 各機器同士への影響を少なくするため、各機器のアンテナをできるだけ離す(1m以上)ように してください。

#### **赤外線センサー機器との近接利用**

本製品を赤外線(熱)センサー機器の近くで使用した場合、本製品からの赤外線(熱)の影響 で双方の機器が正常に動作しない可能性があります。本製品と赤外線(熱)センサーを近接設 置する場合は少なくとも0.3m以上の間隔を開けた上で双方の機器に影響(誤動作)がないこと を確認の上、設置してください。

### **■カメラの増設、複数セットでご利用頂く場合**

モニター 1台につきカメラは合計 4台まで接続(増設)可能ですが、カメラ4台までの利用を保証 するものではありません。

同一の場所で複数セットご使用になる場合は、【カメラ同士3m以上】の間隔をあけて設置して ください。

設置環境により複数台のカメラの 利用ができない場合もありますの で、取付け前に電波テストを行い、 設置環境・電波送受信状況をよく ご確認ください。

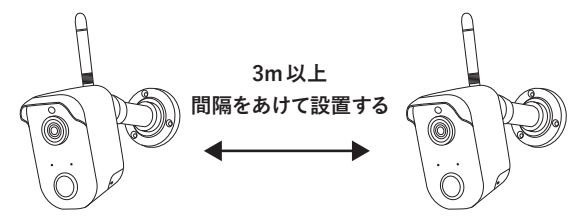

#### **■電源の入切について**

設定した受信情報(ペアリング設定)が消えてしまう場合がありますので機器の電源は頻繁に 入/切しないでください。

映像を見ていない場合でもなるべく電源を入れておくようにしてください。

## **■内蔵バッテリーについて(カメラ)**

バッテリーは消耗品です。ご使用状況や経年により性能劣化し、充電容量と持続時間が短くなり ます。

### **■防水性(保護等級)について**

#### **カメラ・ソーラーパネル**

IECが定める保護等級【カメラ:IP55、ソーラーパネル: IP55】に相当する防水仕様となっており、直接雨のかか る屋外環境下においても使用が可能ですが、完全防水 ではありません。

※暴風雨や長時間の強い雨は浸水する可能性がありま す。電源コネクタ部は防水構造ではありませんのでご 注意ください。

#### **モニター**

防水保護は付いておりません。

設置の際は水に濡れない場所、ホコリ、振動の少ない 場所へ設置してください。

#### **■昼間撮影について**

直射日光や強い光が当たる場所(逆光状態)や背景が白っぽい場所では被写体の映像が映りに くくなります。

本製品は可視光の他に赤外線を映すレンズが搭載されているため、撮影環境や被写体の材質に よって実際目に見える色とは異なって映ることがあります。

#### **■夜間撮影について**

周囲が暗くなると内蔵の明るさセンサーが働き自動で夜間撮影モードに切り替わります。 夜間撮影モードになるとカメラから赤外線を投光し赤外線撮影を行います。 本機は最大7mまで赤外線撮影が可能です。夜間撮影時は昼間の映像に比べてノイズが多く、

被写体や周囲の明るさで映像品質が異なります。

夜間撮影モードは周囲が明るくなると自動で終了します。

### **■時計機能について**

本製品の時計表示は内蔵クロックによってカウントされております。

内蔵クロックは月差で約 1分程度の誤差が発生します。防犯上の録画は時刻表示が重要になる 場合がありますので、定期的に時刻をご確認の上、正しい時刻に補正していただくことをお願い いたします。

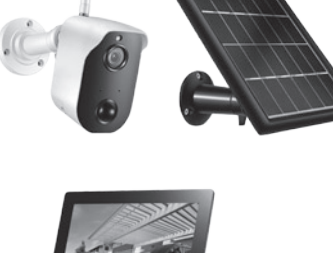

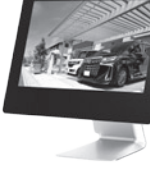

## **■記録ストレージ(micro SDカード)について**

本製品のmicro SDスロットに挿入して利用します。最大で「256GB」までの容量に対応してい ます。

※micro SDカードは「SLC」または「MLC」タイプ、「Class4以上」を推奨しております(「Class6 または10」などの利用も可能)。

※マルチメディア(MMC)カードには対応しておりませんのでご注意ください。

#### **micro SDカードの寿命について**

micro SDカードは消耗品であり寿命があります。定期的に交換してご利用ください。micro SD カードの寿命についてはmicro SDカードの製造メーカーへお問い合わせください。

#### **micro SDカードの動作保証**

市販のmicro SDカードをご利用いただけますが、全てのメーカー、規格との相性テストは行っ ておりません。相性のお問い合わせにつきましてはお答えしかねる場合がありますのであらかじ めご了承ください。

#### **■記録内容に関する免責事項**

本製品の不具合または接続した記録ストレージの不具合・修理など、何らかの原因で本製品ま たは接続した記録ストレージのデータが破損・消滅した場合の記録内容の保障、それに付随す るあらゆる損害について、当社はいかなる場合においても一切の責任を負いません。また、いか なる場合においても当社では保存データの修復・復元・複製は致しかねますのであらかじめご 了承ください。

### **■動体検知機能(モーション検知)について**

本機の "モーション検知機能"は、カメラに装備される検知センサーによって行われます。このセン サーは、PIR(Passive Infra Red)赤外線センサーです。周囲の温度変化を検知して動作する仕組 みとなっております。

検知エリアは、カメラ正面より最大で、前方約5m以内、左右に各約50°ずつの範囲となっております。 この検知エリア内で、熱(赤外線)を発生する物体(人や動物)が移動することにってセンサー が動作します。

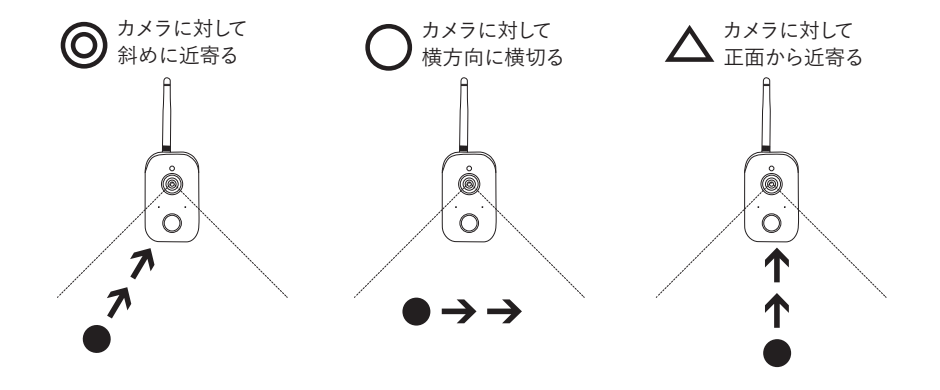

●赤外線の変化を検知するため、動物(犬や猫)によって作動することがあります。 ●検知エリア内であっても、人が全く動かない場合は検知しない場合があります。 ●気温と人の体温が近い場合、ゆっくりした移動には検知しにくい場合があります。 ●センサーに向かって正面より近づく場合は検知距離が短くなる場合があります。 ●草木など動きやすいものを検知する場合があります。 **注意**

#### **■画面の焼きつきについて**

長時間変化のない映像(動きのないカメラ映像やメニュー画面など)を画面上に表示させたまま にするとモニター画面に残像(焼きつき)が残ってしまう場合があります。 **【注意】** 焼きつきによる修理対応は、1年間の無償保証の対象外となります。

# **アフターサポート(修理について)**

#### **■修理について**

本製品の保証期間はお買い上げ日より1年間です。すでに保証期間が終了している製品につい ても有償にて修理を承ることが可能です。

修理は下記の事項をあらかじめご確認・ご理解の上、センドバック方式で受付けいたします。 **センドバック方式とは?**…ご購入いただいた製品に不具合(故障など)が発生した場合、製品を 弊社へご返送いただき、発生した症状の確認を行うサービスのことです。 弊社では出張・訪問での対応は行なっておりませんので予めご了承ください。

#### **■お客様自身で設置を行なっていない場合**

設置業者にご依頼された場合など、お客様自身で機器の取り外しが困難な場合は、設置した業 者の方へ取り外しをご依頼ください(販売店にて手配された業者が行なった場合、販売店にご 確認ください)。その際の取り外しの方法等については設置業者の方とご相談ください。また、 機器の取り外し、再設置に関わる費用について当社では負担致しかねますのであらかじめご了 承ください。

#### **■発送いただく製品について**

修理ご依頼時に不具合箇所の特定ができていない場合、製品本体一式と一緒に、付属品及び保 証書(保書期間内の場合)を全て同梱してお送りください。機器の取り外しが困難な場合、一部 のご送付(カメラのみなど)でも承りますが、不具合の特定ができなかった場合、関連が予想さ れる機器の追加発送をお願いする場合があります。また、輸送時の製品破損については、弊社で は一切の責任を負いませんのであらかじめご了承ください。

#### **■修理期間**

修理期間は、弊社到着後7日間~ 14日間程度とお考えください。修理期間が長くかかる場合に は、弊社よりご連絡いたします。

#### **■修理費用について**

保証書に記載の弊社の無償修理規定に基づいて対応いたします。 有償修理になる場合には必ず見積り金額をご案内させていただきます(修理見積りは無償)。見 積り金額に同意いただいた上で、修理作業を進行いたします。

#### **■ご使用方法や修理などのお問い合わせ**

オルタプラスサポートセンターへお電話にてお問い合わせください。 TEL.042-775-2266(平日9時〜17時)

**パッケージ内容の確認**

製品のパッケージには下記の物が入っております。 ご使用前にご確認ください。

❶カメラ「CAR-111Tx」 ❷カメラ用ブラケット ❸カメラアンテナ  $QEZZ - [CAR-121Rx]$ ❺ソーラーパネル「CAR-131So」 ❻ソーラーブラケット

❼➑カメラ用・モニター用ACアダプター 〈DC5V/2A〉 ❾LANケーブル ❿取付けネジセット(カメラ用/モニター用 〈ペアリングピン入り〉/ソーラーパネル用) ⓫取扱説明書(保証書含む)

※付属品の外観や仕様は改良の為予告なく変更する場合があります。

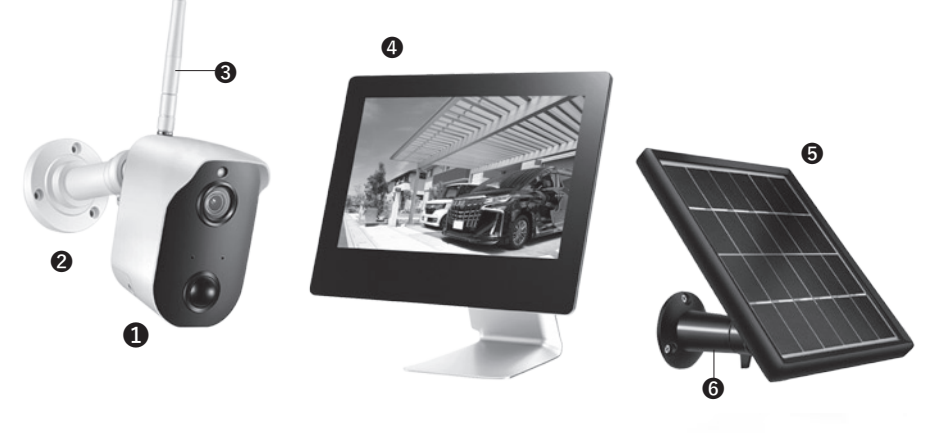

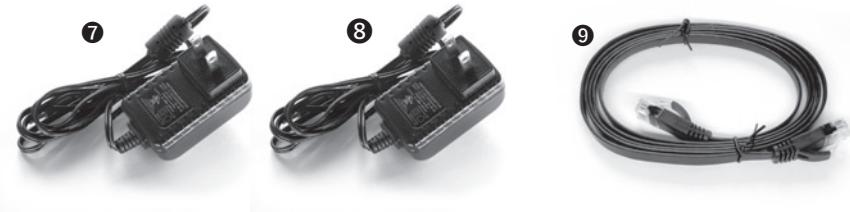

❿

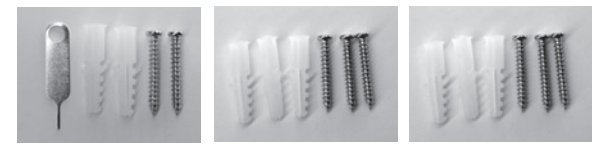

**各部の名称**

本製品の各部名称は以下のようになります。 本書では操作説明時の名称等で以下の名称を使用しております。

**カメラ**

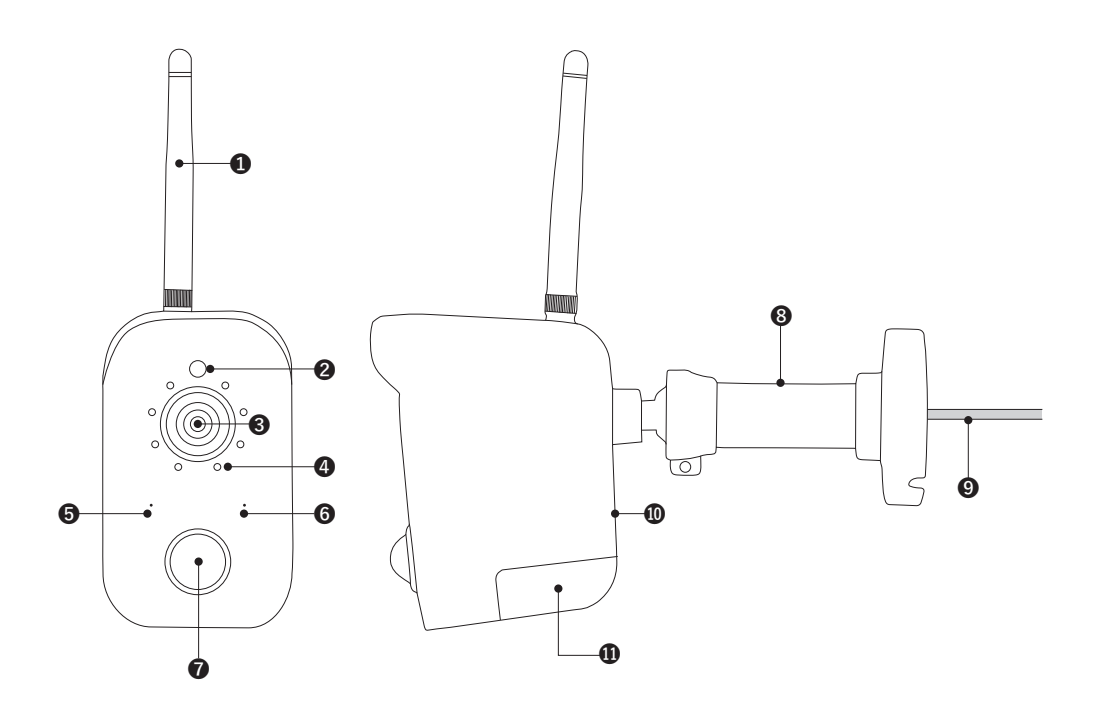

❶アンテナ ❷明るさセンサー ❸レンズ ❹赤外線 LED ❺リセット/ペアリング 6音声マイク

❼検知センサー ❽ブラケット ❾電源ケーブル(ブラケット内) ❿スピーカー のバッテリー

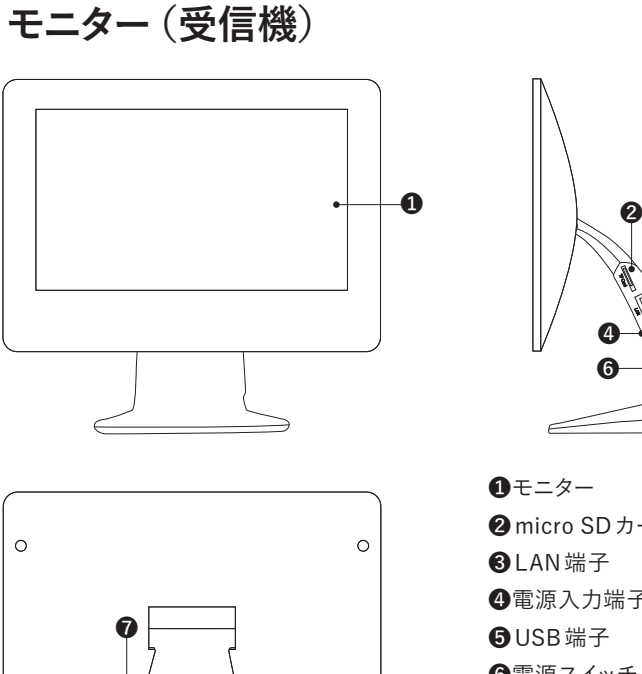

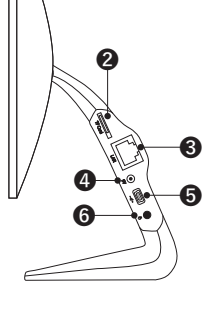

- $\circ$  $\Box$ ❽  $\circ$  $\mathbf 0$
- ❷ micro SDカードスロット ❹電源入力端子 ❻電源スイッチ ❼音声マイク ❽スピーカー ❾ブラケット

**ソーラーパネル**

 $\circ$ 

❶ソーラーパネル ❷カメラ接続ケーブル ❸ソーラーパネル取付ブラケット

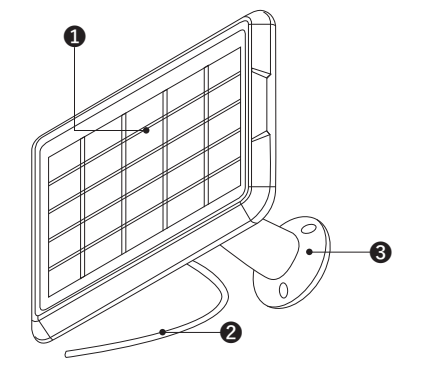

**接続イメージ、取付け前の準備・確認**

## **接続イメージ**

**カメラの電源は、必ず付属の「①ソーラーパネル」または「②ACアダプター」のいずれかを 使用してください。**

**取付け前の準備・充電には付属の「②ACアダプター」を使用してください。**

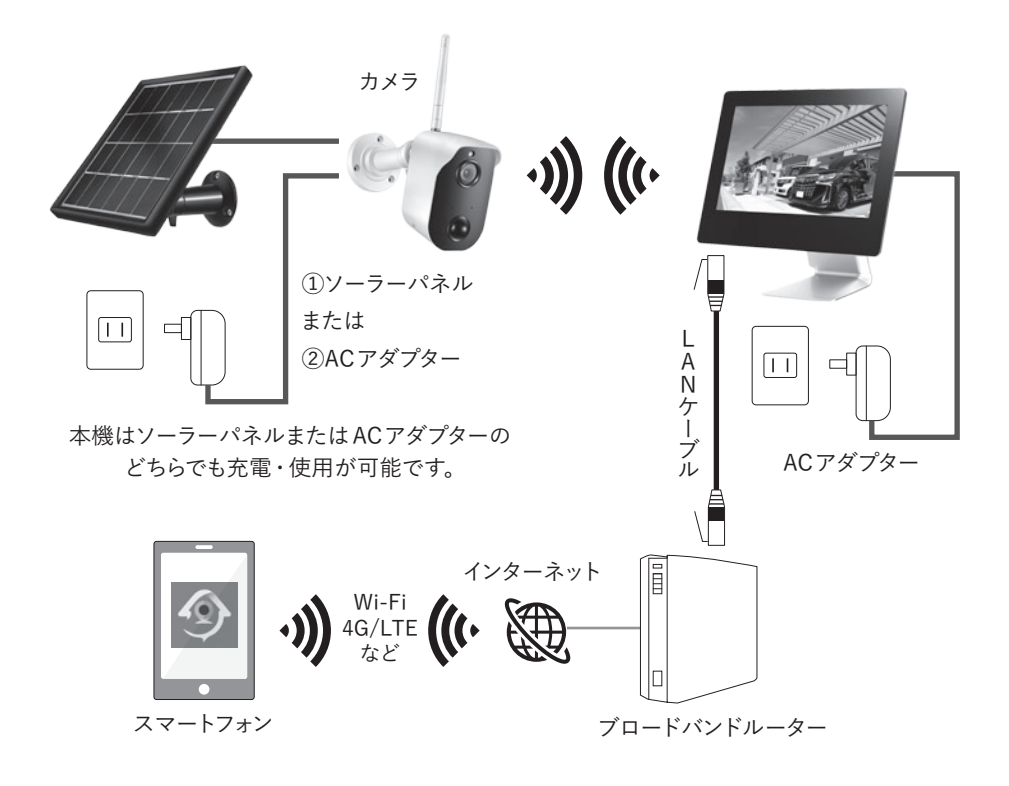

インターネットに接続することに より、スマートフォンのアプリか ら本機の映像を確認することが できます。

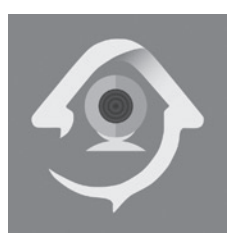

## **取付け前の準備・確認**

#### **■必要なものを準備する**

はじめに以下のものを準備します。 ●本製品 ● micro SDカード (録画をしない場合は必要ありません) ●取り付け工具(ドライバーなど)

#### **スマートフォンのアプリから本機の映像を確認する場合**

●スマートフォン (iPhone 〈iOS6.0以降〉、Android端末〈Android8.0以降〉)※ ●インターネット環境 ●ブロードバンドルーター ※ 2020年 8月現在

### **■取付け前の動作確認(映像の表示)・カメラの充電**

始めに、カメラの映像が正しく映るか確認してください。 下記の図を参考にアンテナを取付け、電源接続を行ってください。 モニターの電源を入れて電波が届く状態にあれば、映像が映し出されます。 ※アンテナを取付けないと映像・音声の送受信が行えませんので必ず取付けてください。

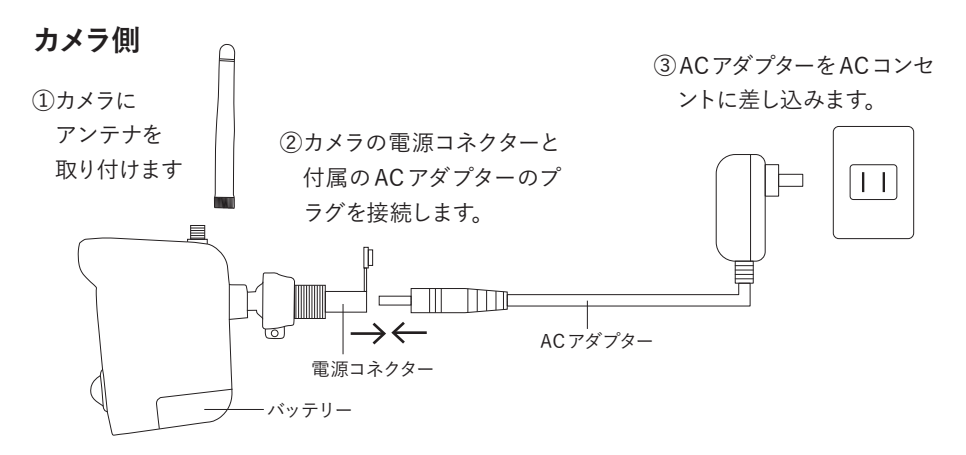

**出荷時のバッテリーは充電してありません。ソーラーパネルを取付ける前にACアダプ ターでバッテリーに充分に充電してください。約14時間で満充電になります。 本機はソーラーパネルまたはACアダプターのどちらでも充電・使用が可能です。**

# **接続イメージ、取付け前の準備・確認**

**モニター側**

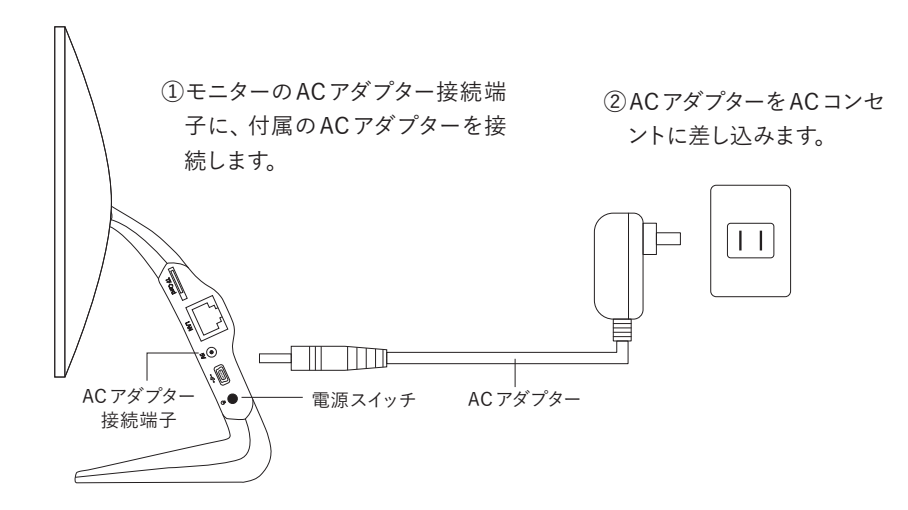

③電源スイッチを押して電源を入れます。

### **ワンポイントアドバイス**

映像が映らない場合、カメラの増設(ペアリング)P.34 を参照の上、ペアリングを行ってみて ください。

## **■カメラの設置場所を決める(撮影範囲の確認)**

実際にカメラを設置する前に、設置予定の 場所で仮設置してカメラの「画角(視野角)」 「色合い」「見たい箇所が認識できるか」等、 映像確認を行ってください。

カメラ取付け後は、調整可能な部分は「向 きの調整」のみとなりますので必ず設置前 さい<sub>神筆」</sub>のみとなりますので必ず設置前<br>に確認してください。

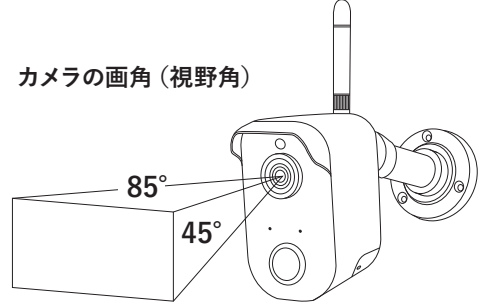

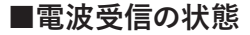

設置予定の場所で映像確認の際、受信状態 の確認も同時に行ってください。 受信状態が悪い場所へ設置すると、設置後 の「映像の途切れ」「録画されない」といっ た事象が発生しやすくなりますので必ず確認 の上、受信状態が良い場所へ設置してくださ い。

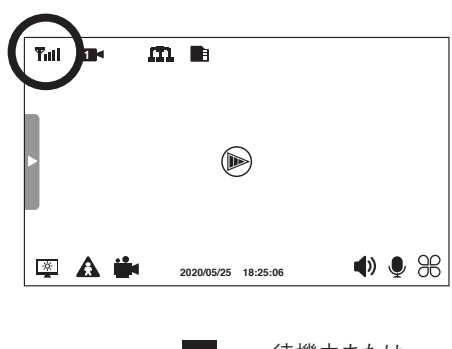

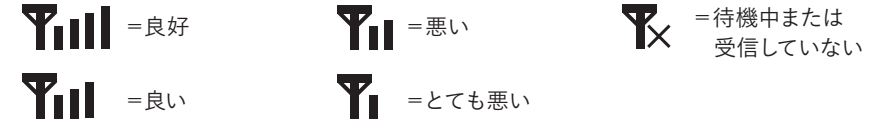

**■ソーラーパネルの設置場所を決める(ソーラーパネルを使用する場合)**

ソーラーパネルは太陽光で発電します。発 電効率の良い場所に取り付けてください。 ●直射日光が長い時間当たる南向きの屋 根や壁面。

- ●太陽光をさえぎる障害物がなく、日陰 にならない場所。
- ●太陽光に対し正面になるように角度を 調整。
- ●設置角度は水平面に対して25°~40° 傾けた角度を目安に設置。
- ●透明または半透明のアクリル板やビ ニールハウス内などの光を通す場所に

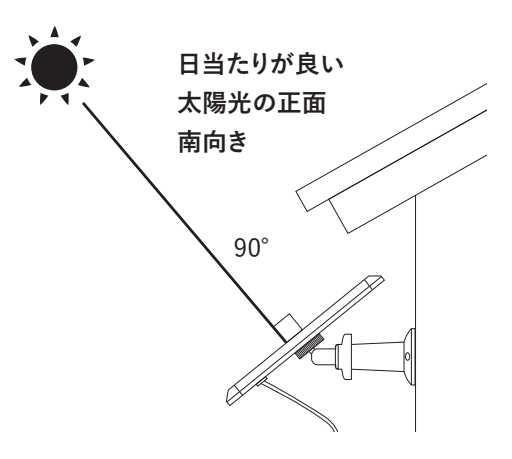

設置した場合は、直射日光の下に比べて発電効率が約 70%になります。 ※季節・地域により日照状況は変化しますので、季節により設置位置・角度の調整をしてください。

# **設置する**

取付け前の動作確認が終わったらカメラとソーラーパネル、モニターを設置します。 ※カメラの電源にACアダプターを使用する場合は、ソーラーパネルの設置は必要ありません。

#### **注意 機器設置の前に必ず、15ページの「取付け前の準備・確認」を行ってください。**

### **■設置上のご注意**

本製品を赤外線(熱)センサー機器の近くで使用した場合、本製品からの赤外線(熱)の影響 で双方の機器が正常に動作しない可能性があります。 本製品と赤外線(熱)センサーを近接設 置する場合は少なくとも0.3m以上の間隔を開けた上で双方の機器に影響(誤動作)がないこと を確認の上、設置してください。

## **モニターを設置する**

安定した台の上に設置して、ACアダプターを接続してください。

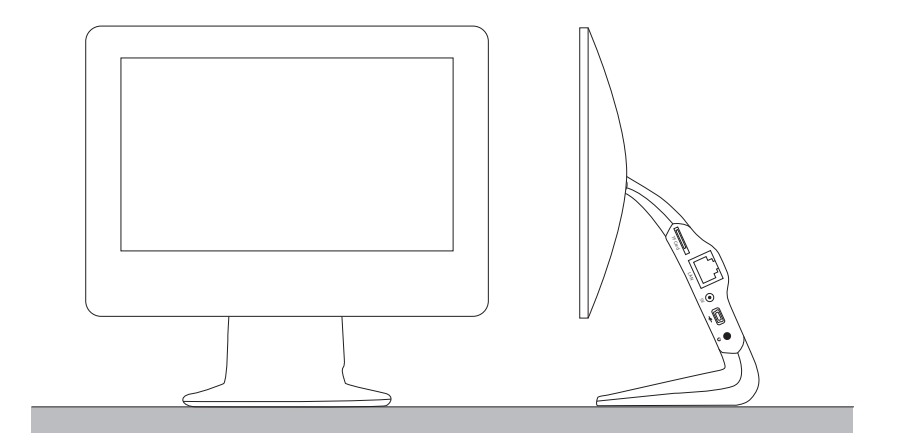

## **カメラを設置する**

カメラの映像確認と設置場所を決めたらカメラを壁面または天井に固定します。 取り付ける際は、あらかじめ取付場所の強度が十分であることを確かめて設置してください。

#### **ソーラーパネルまたはACアダプター配線の取り回し**

ブラケット裏側の丸い溝に配線を通してください。溝に通さずに固定するとブラケットでケーブルを挟ん で、断線する恐れがあります

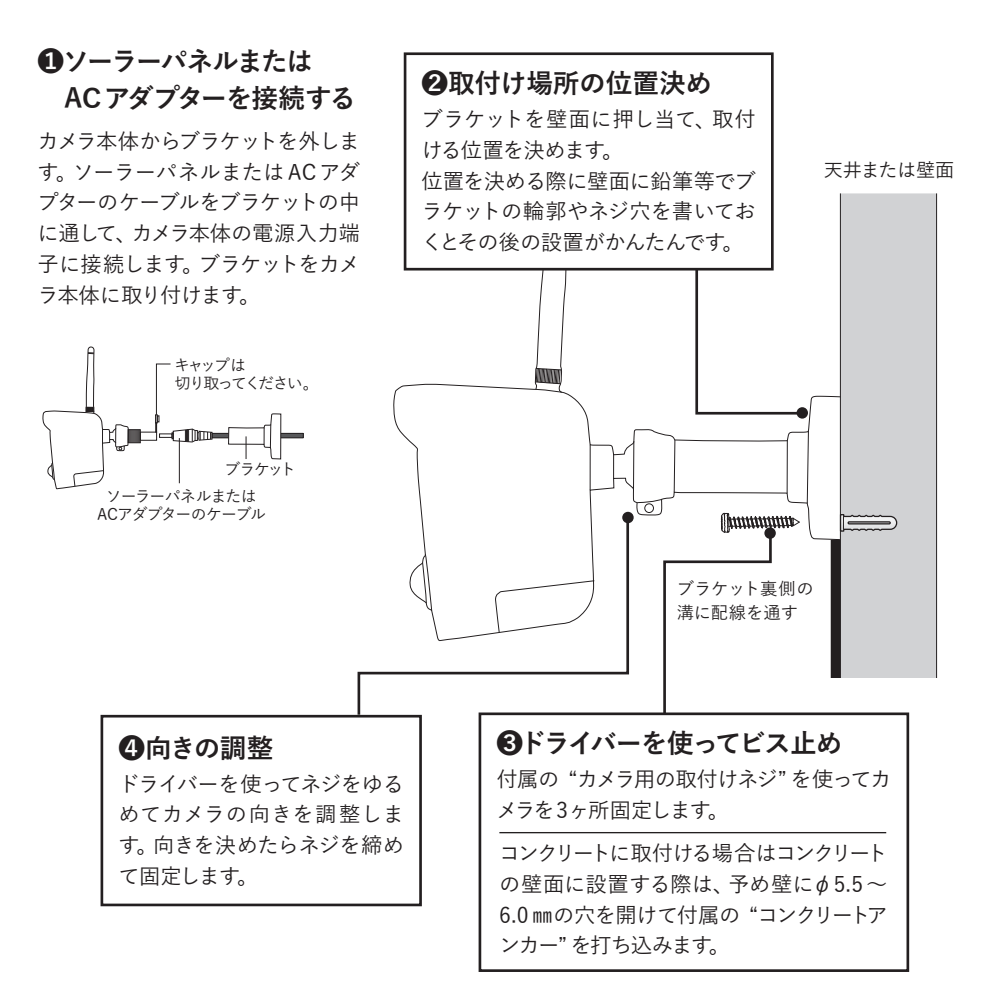

## **ソーラーパネルを設置する(ソーラーパネルを電源として使用する場合)**

カメラの設置後、接続ケーブルで届く範囲にソーラーパネルを壁面または屋根に固定します。取 り付ける際は、あらかじめ取付場所の強度が十分であることを確かめて設置してください。 ※本機はソーラーパネルバッテリー、ACアダプターのどちらを接続してもご使用が可能です。

#### **❶ソーラーパネルに ブラケットを取り付ける**

ソーラーパネルを設置する前に、ソー ラーパネル背面のネジ穴にブラケット を取り付けます。あらかじめ向き調整 ネジを締めてネジ部分が動かないよ うに固定させると、取り付けしやすく なります。

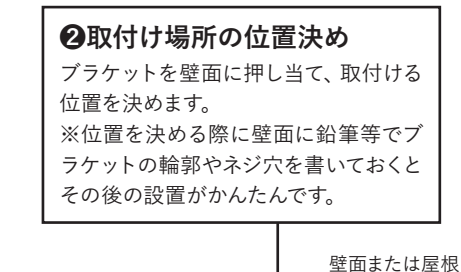

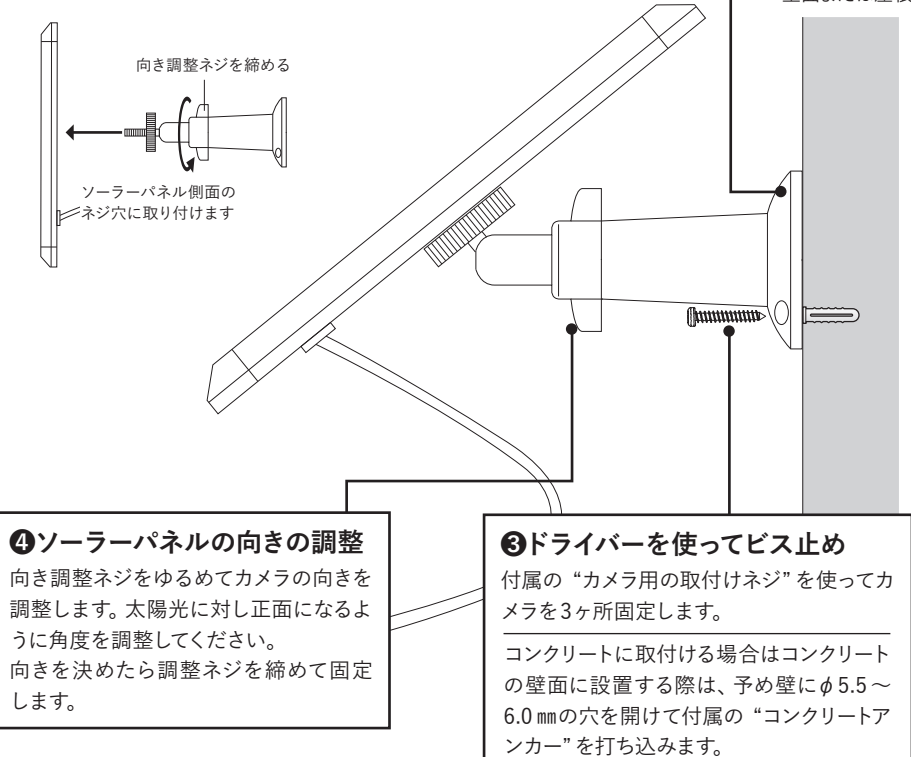

 $-21 -$ 

## **メニュー画面を表示する**

「メニュー画面」を表示するには、ライブ画面で「▶」マークをタッチします。

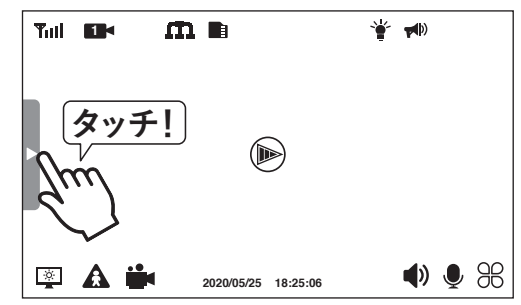

**ライブ画面 メニュー画面**

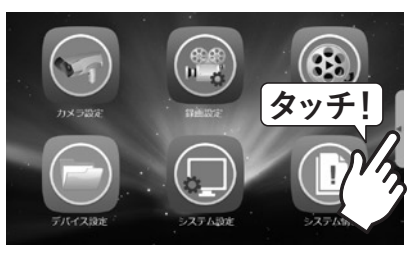

ライブ画面に戻るには「◀」マークをタッ チします。

**メニュー一覧**

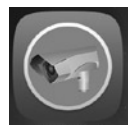

**カメラ設定**

カメラOn/Off(使用しません)※ 解像度………………… P.27 明るさ ………………… P.35 カメラアラーム(使用しません) フリッカー対策 ……… P.36 ※カメラ増設した場合等に使用します

ペアリング …………… P.34

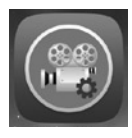

……………………… P.31

**再生**

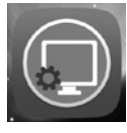

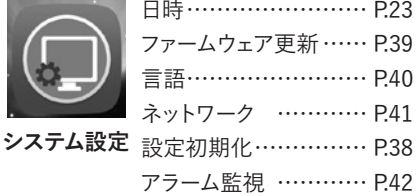

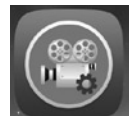

**録画設定** セクション …………… P.26

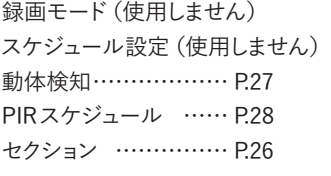

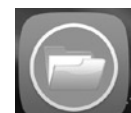

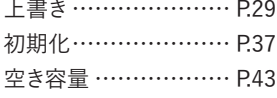

**デバイス設定**

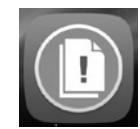

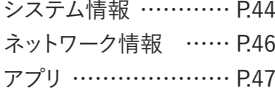

**システム情報**

## **日時の設定をする**

モニター画面への表示、録画映像に記録するための日時を設定します。 インターネットに接続している場合は、自動的に正確な日時に合わせることができます。

**メニュー画面**

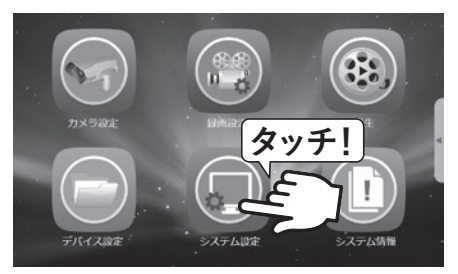

①「システム設定」をタッチします。

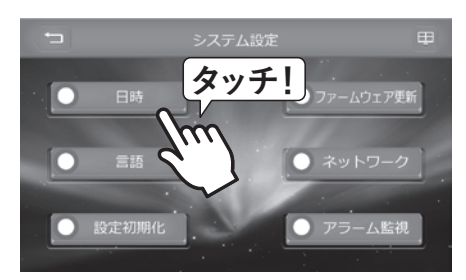

②「日時」をタッチします。

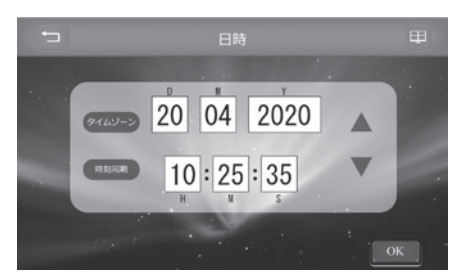

③合わせる項目をタッチして「▲」と「▼」で 日付と時刻を合わせてください。変更したら 「OK」をタッチすると日時が更新されます。

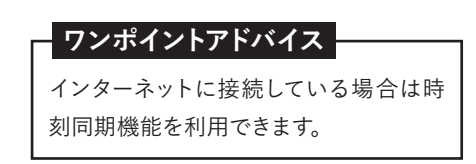

#### **時刻同期機能(インターネットに接続している場合)**

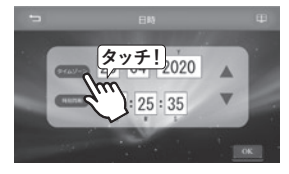

①「タイムゾーン」をタッチ します。

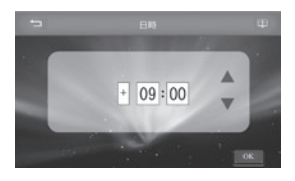

②「+9:00」と表示されて いることを確認して「OK」 をタッチします。

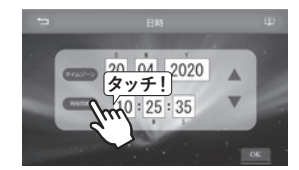

③「時刻同期」をタッチして 「OK」をタッチすると、現在 の日時が設定されます。

## **画面の見方**

電源を投入すると以下のような画面が表示されます。 画面に表示されているマークや数値の見方は以下のとおりです。

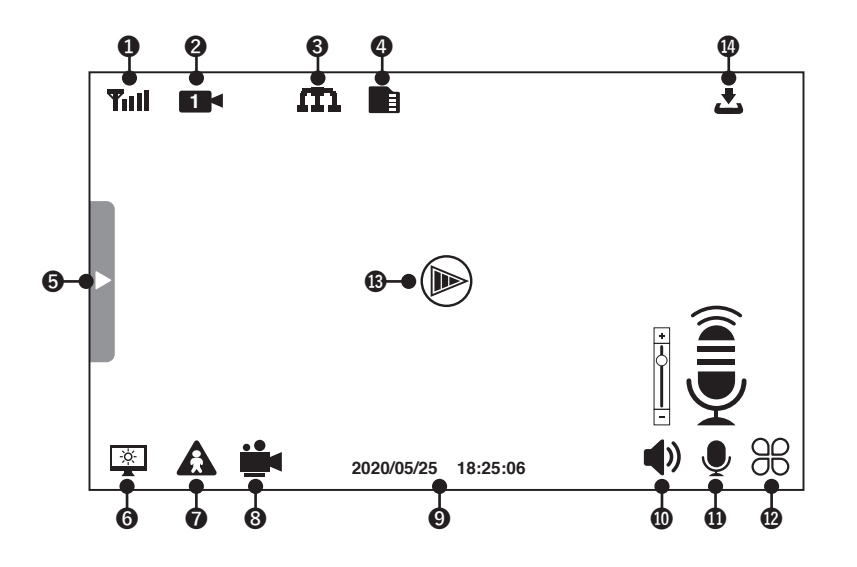

## **❶ライブ映像の受信状態**

ライブ映像を受信しているときの電 波の強さを表示します。  $\mathbf{F}_{\mathbf{x}}$  $(\pi \mathbf{A})$ : 待機中

Tull 電波 Tu || 論い ← 弱い

- **❸インターネット接続状態**
- インターネットへの接続状態を表示します。
- (黄色):インターネットに接続中
- (赤色):インターネットに接続していない
- □: スマートフォンが接続中

## **❹microSDカードの状態**

- (青色): microSDカード正常 (表示なし):未挿入または接続エラー
- ■(赤色):空き容量なし

#### **❺メニュー画面を表示**

#### **❷録画状態**

録画状態を表示します。 ■■(赤色の点滅):録画中

(水色):録画停止中

#### **❻モニター画面のオン/オフ**

**:**タッチするとスリープ状態になります。 解除するにはモニターをタッチしてください。

#### **❼検知センサー(動体検知)の状態**

検知センサー(動体検知)の状態を表示しま す。

(赤色):検知センサー作動モード

▲ (青色):検知センサー停止モード

**:**タッチするとライブ映像を受信します。 **:**タッチするとオン/オフの切り替えをし ます。

#### **❽手動録画の開始/停止**

手動で録画をすることができます。 **:**タッチするとライブ映像を受信します。 **:**タッチすると録画を開始します。もう一 度 ● をタッチすると停止します。 (赤色):手動録画中 (青色):手動録画停止中

#### **❾日付・時刻表示**

設定している現在時刻、ライブ映像の受信 が停止した時刻を表示します。

### **➓音量調整**

カメラで集音した音声のモニター出力音量を 調整できます。

■):タッチすると音量調整バーが表示され ます。「+/-」をタッチすると音量の調整が できます。

(赤色):消音

**【ご注意】**

カメラとモニターの距離が近いときや、音量 が大きいときにハウリング現象が起こる場合 があります。

アラーム監視機能の音量は変わりません。

#### **⓫トーク機能**

モニター側の音声をカメラ側に出力します。 :タッチすると、マイクアイコンが表示され、 モニター側の音がカメラ側に出力されます。

### **⓬使用しません。**

#### **⓭ライブ映像の受信**

:タッチすると現在の映像を受信します。

#### **⓮ファームウェアの更新**

:モニター内のファームウェアの最新版が 公開されたことを表示します(インターネット に接続している場合のみ)。

## **録画の設定をする**

本製品の録画方法は、カメラに内蔵されたセンサーが反応した時だけ録画する「動体検知録 画」、B画面を直接「タッチ」して手動で録画を行う「手動録画」の △・ B2種類です。 ※初期設定値は全ての時間帯が動体検知録画に設定されています。録画モードは「動体検知」 のままご使用ください。「スケジュール」は機能しない仕様になっています。

## **❶micro SDカードを挿入する**

※micro SDカードは録画しない場合は必要ありません。 右記の図を参考に印刷文字面がモニターのうしろ側を向くようにして カチッと音がするまで差し込んでください。取り出しの際は、必ず録 画を停止してからカードの中央部を一度押し込むと「カチッ」と音がし てカードのロックが外れ、カードが取り出せるようになります。

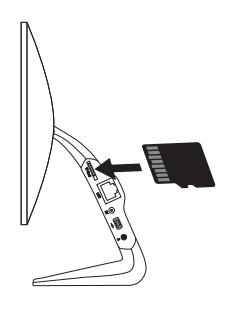

## **❷録画時間の設定(初期値:60秒)**

録画する時間を設定します。設定した時間を過ぎると録画を終了します。 15秒/30秒/60秒から設定できます。

**メニュー画面**

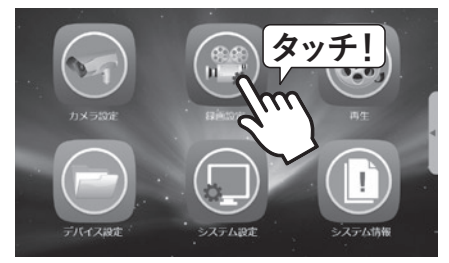

①「録画設定」をタッチします。

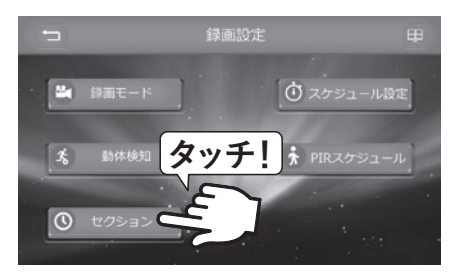

②「セクション」をタッチします。

③設定したい時間を タッチして、「OK」をタッ チします。

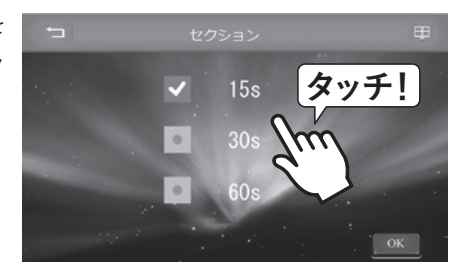

## **❸録画解像度の設定(初期値:1080P[カメラ1のみ])**

録画解像度を設定します。720P/1080Pから設定できます。

**メニュー画面**

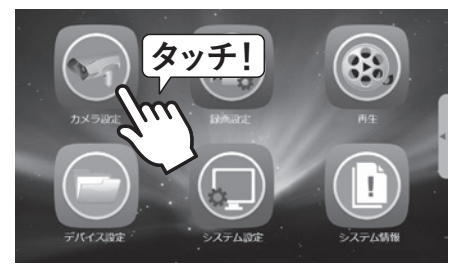

①「カメラ設定」をタッチします。 ②「解像度」をタッチします。

③対象のカメラの「720P」または 「1080P」をタッチして設定しま す。「OK」をタッチします。

**※モニター表示の解像度は変更 できません。モニター解像度: 約60万画素(1024×600)**

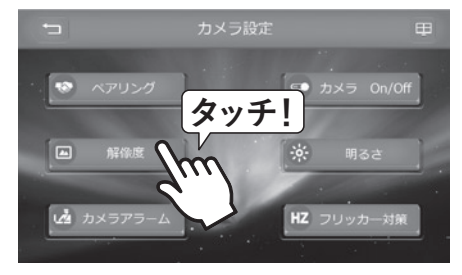

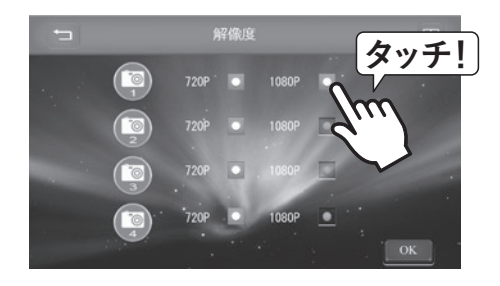

### **❹動体検知感度の設定(初期値:高)**

動体検知録画の検知感度を設定します。

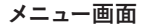

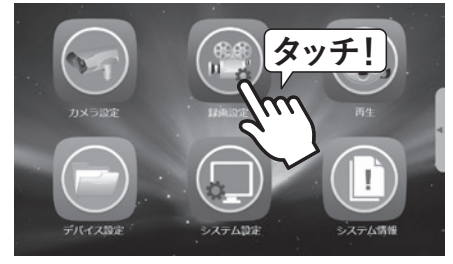

①動体検知感度を設定します。 「録画設定」をタッチします。

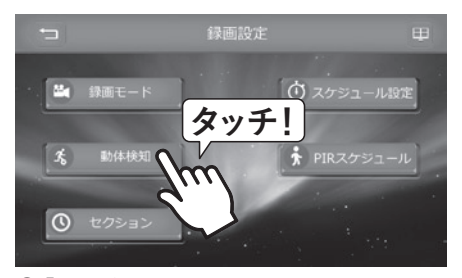

②「動体検知」をタッチします。

# **録画・再生**

③対象のカメラの「高 /中/低」をタッチして 設定します。「OK」を タッチします。

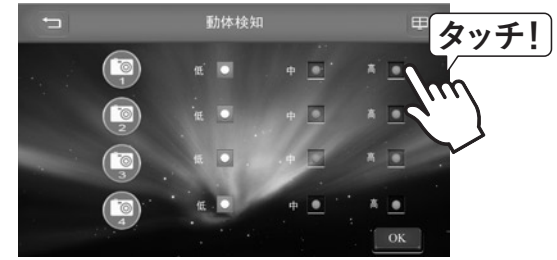

**❺動体検知のスケジュール設定**

動体検知の作動時間帯を設定します。 スケジュールは1週間 (日〜土 )を30分ごとに分 けて設定可能です。

**ワンポイントアドバイス**

**初期設定では、すべてのカメラ・曜日・時 間帯でセンサーが検知する設定になってい ますので、常に動体検知録画をする場合は そのままご使用ください。**

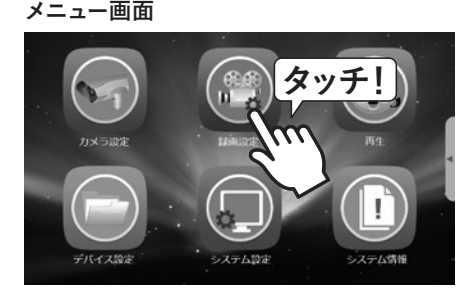

①作動時間帯を変更するには、はじめに現 在の設定の消去が必要です。「録画設定」を タッチします。

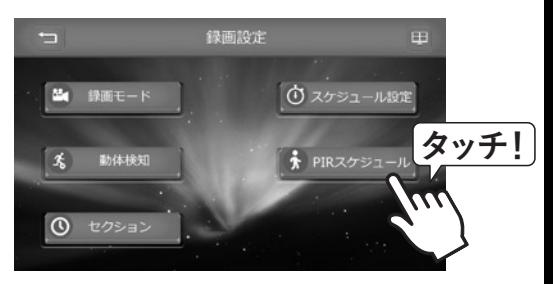

②「PIRスケジュール」をタッチします。

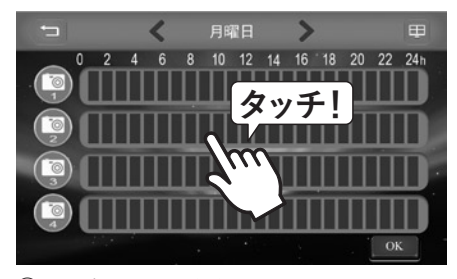

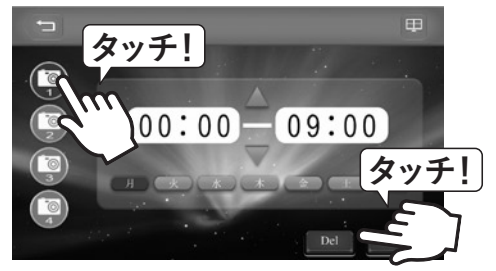

③画面をタッチします。 その インチン のカメラ1をタッチして変更したい曜日を タッチします。「Del」をタッチします。

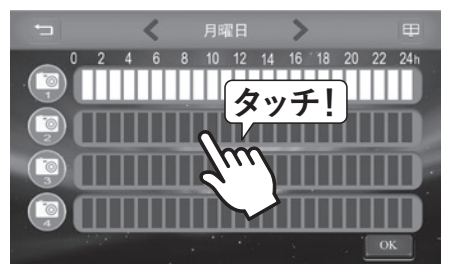

⑤あらためて作動時間帯を設定します。画面 をタッチします。

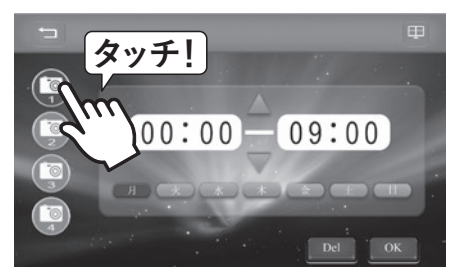

⑥カメラ1をタッチして、スケジュール開始時 間、終了時間、曜日を設定して、「OK」をタッ チします。

## **❻上書き録画の設定(初期値:YES)**

「micro SDカード」内の空き領域が少なくなった時に、日付の古いデータを削除しながら新しい データを記録する「上書き録画」機能の設定をします。

**メニュー画面**

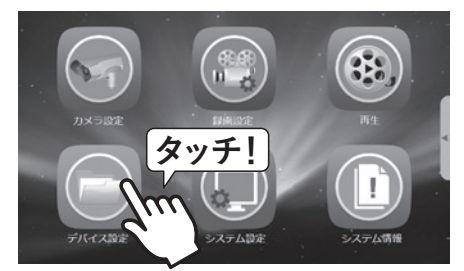

①「デバイス設定」をタッチします。 ②「上書き」をタッチします。

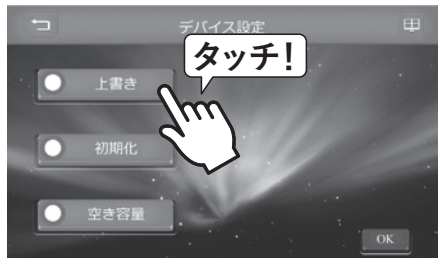

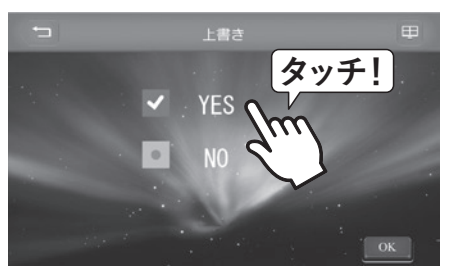

③「YES」をタッチして「OK」をタッチします。

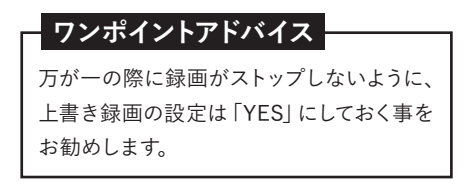

# **録画・再生**

# **録画時間の目安**

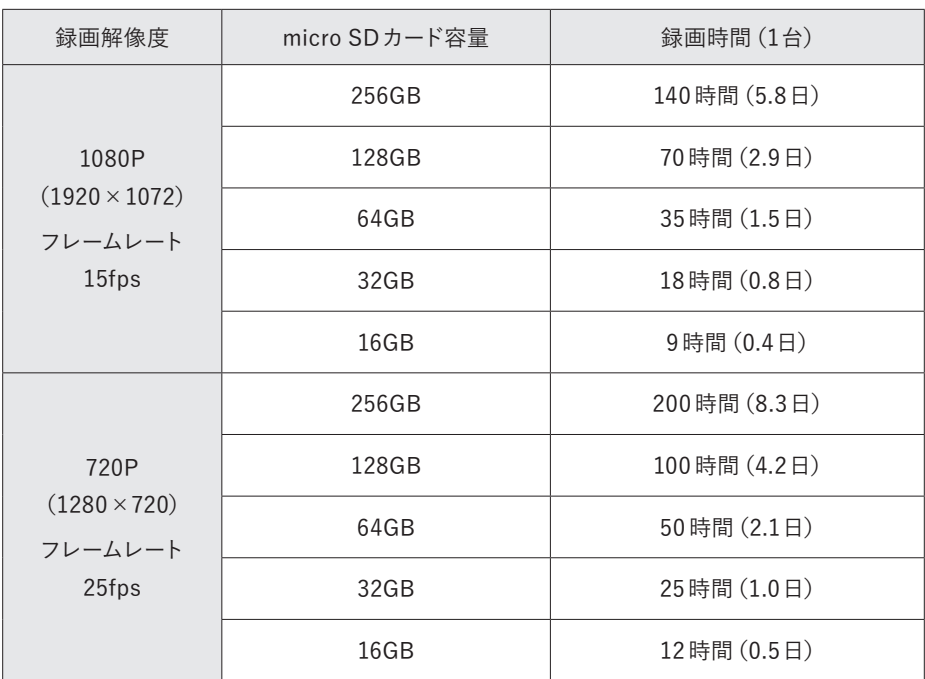

## **録画したカメラの映像を再生する**

録画したデータを再生するには以下の手順で行います。

**メニュー画面**

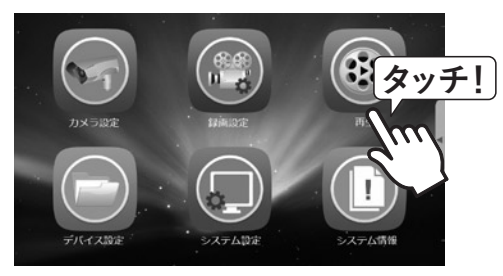

「再生」をタッチします。

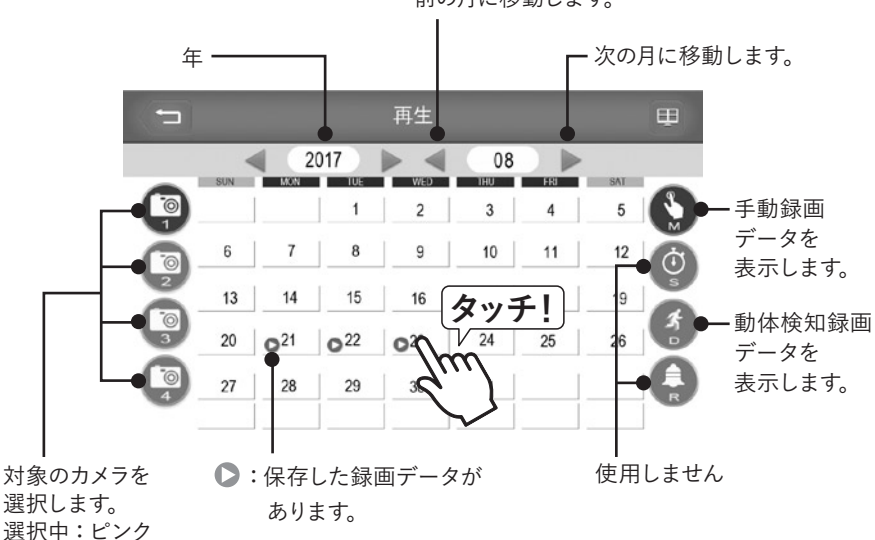

前の月に移動します。

再生したい日付の をタッチします。

# **録画・再生**

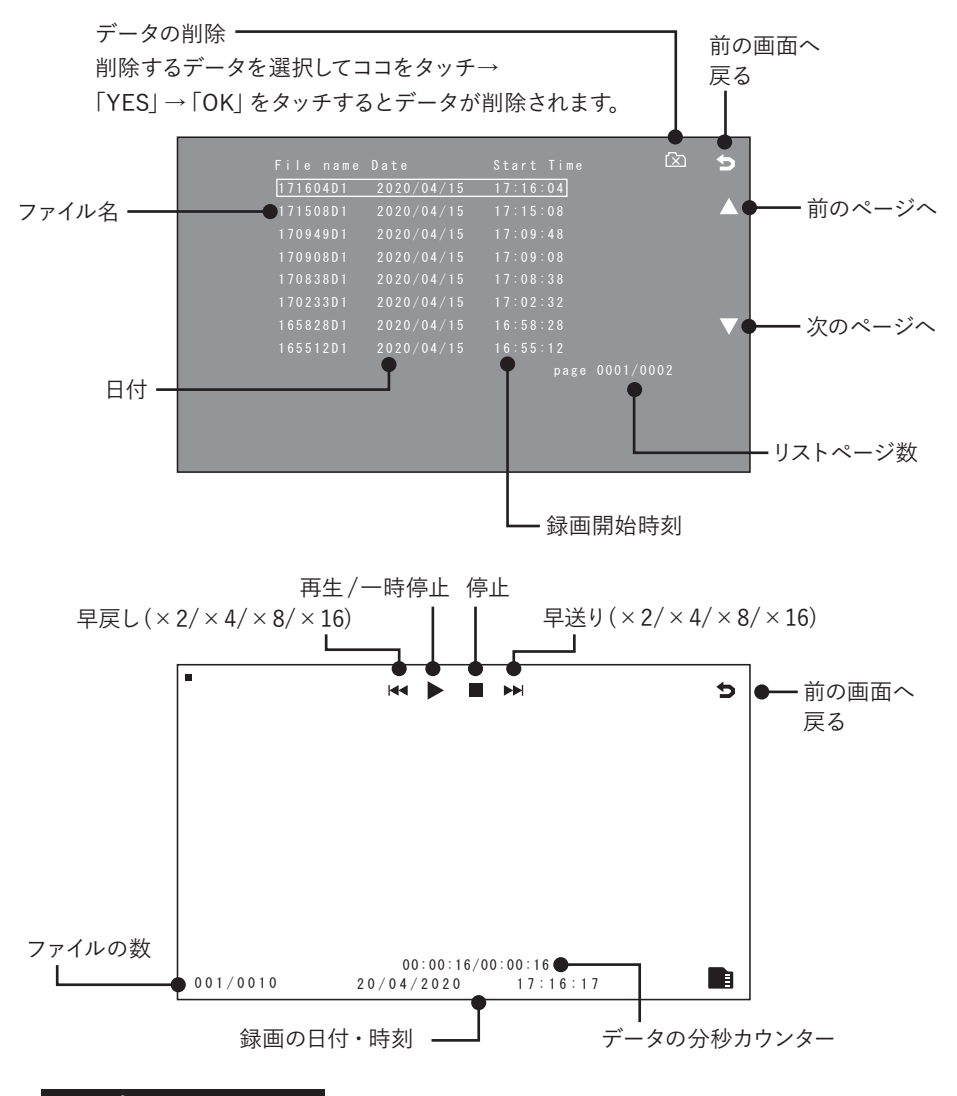

## **ワンポイントアドバイス**

#### **早送り/ 早戻しについて**

本機の早送り、早戻しはスキップ動作となります。高倍速で動作させた場合、映像は連続表示さ れずに数秒ごとにスキップして表示されますのでご注意ください。

## **パソコンで再生する**

記録されたデータはパソコントでも再生することができます。 映像の再生には、以下の要件を満たすパソコンとアプリケーションが必要です。

### **パソコンで再生する際のシステム要件**

OS:Windows Vista 以降 アプリケーション:最新のWindows Media Player その他:micro SDカードが読み取れること

## **再生方法**

① micro SDカードをモニターから取り出し、パソコンに挿入、またはパソコンに接続したカード リーダーに挿入して読み込みます。

② micro SDカードのディレクトリを開き、再生したいファイルをWindows Media Player など の対応アプケーションで再生してください。

#### **ワンポイントアドバイス**

**ファイル階層について**

micro SDカード内のファイル階層は MFG > フォルダ連番(00000001 ~)> 録画ファイル (.ASF) となります。

#### **データの保存**

micro SDカードの中のデータはドラッグ& ドロップ等でパソコンにコピーできます。 重要なデータはパソコン等にバックアップしておく事をお勧めします。

#### **ファイル形式について**

本機で記録された録画データは ASF形式になります。

映像の再生には「Windows Media Player」または ASF 形式に対応する汎用の動画再生プレー ヤーが必要になります。

## **ペアリング(カメラを交換した時やカメラを認識しない時)**

修理などでカメラを換した時やカメラを認識しない時、カメラとモニターのペアリング設定を します。

※カメラを増設する時もペアリング操作が必要です。

**メニュー画面**

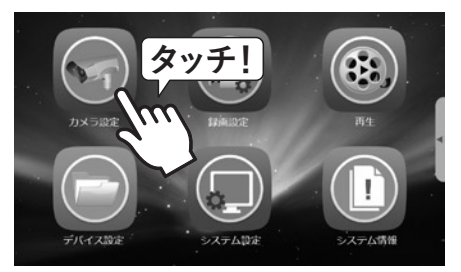

①「カメラ設定」をタッチします。

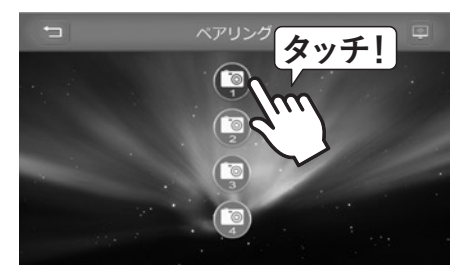

③設定したいカメラ番号をタッチします。

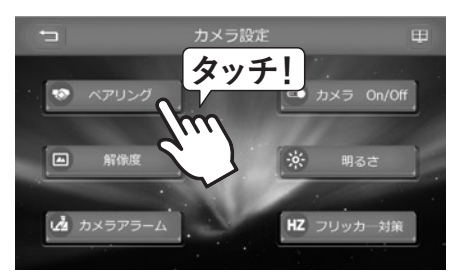

②「ペアリング」をタッチします。

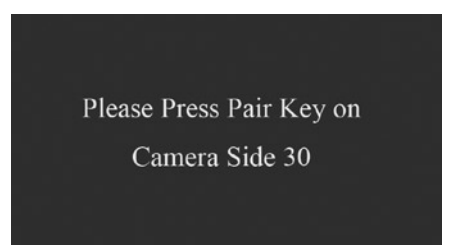

④表示が変わります。

⑤表示が変わったら、30秒以内に カメラの「ペアリングボタン」を付 属のペアリングピンで押します。 ※カチ、カチと数回押してください。

ペアリングボタン -

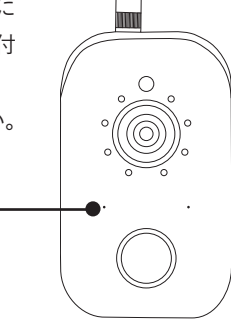

ペアリングが成功するとカメラの 映像が表示されます。失敗した 場合はカメラの映像が表示され ませんので、再び設定を試みて ください。

# **明るさ設定**

映像の明るさを設定できます。

**メニュー画面**

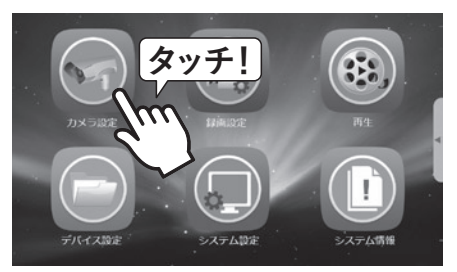

①「カメラ設定」をタッチします。

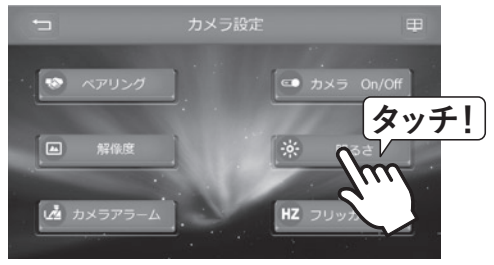

②「明るさ」をタッチします。

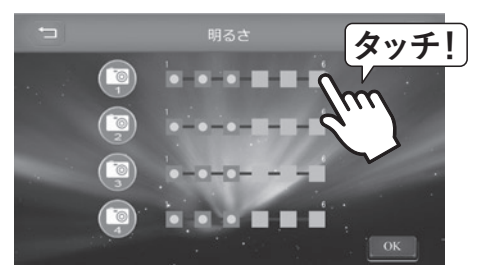

③対象のカメラの明るさを6段階から選んで タッチしたら、「OK」をタッチします。

**その他設定**

## **フリッカー (ちらつき)対策**

設置した場所に、蛍光灯や水銀灯がある場合、映像にちらつきが出る場合があります。 本項を設定することでちらつきを軽減できる場合があります。 (ちらつきが発生しない場合、本項を設定する必要はありません。)

**メニュー画面**

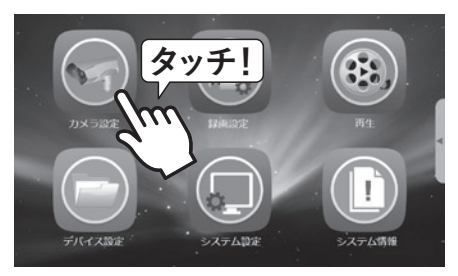

①「カメラ設定」をタッチします。

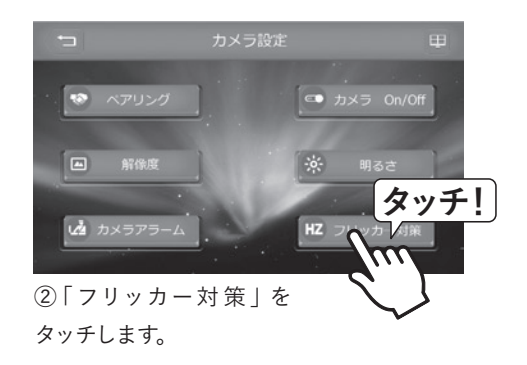

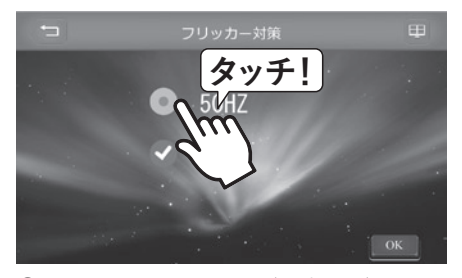

③お使いの地域の周波数 (50/60Hz) をタッ チして「OK」をタッチします。

### **ワンポイントアドバイス**

日本の周波数は、東日本=50Hz 西日本 =60Hzです。 中間地域の場合は、ご契約の電力会社にお問い合わせください。

# **SDカードの初期化**

初めて本製品をお使いになる場合、新しい「micro SDカード」を利用する場合、またカード内の データをすべて削除したい場合は、「micro SDカード」を初期化(フォーマット)してください。

**メニュー画面**

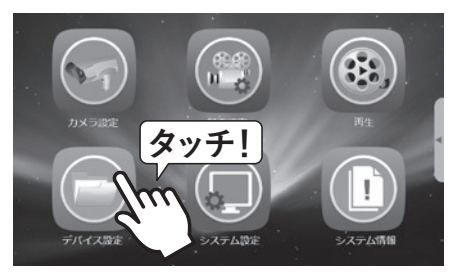

①「デバイス設定」をタッチします。

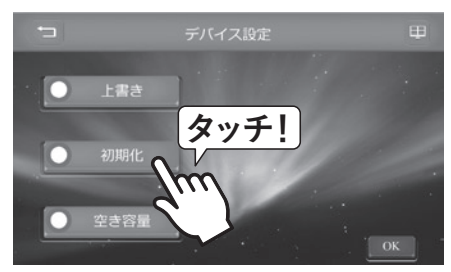

②「初期化」をタッチします。

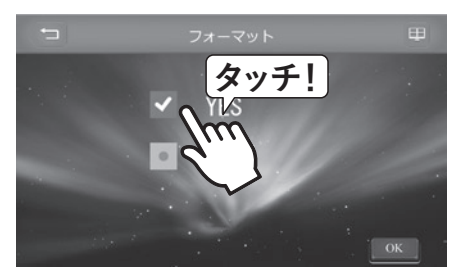

③「YES」をタッチして「OK」をタッチします。

## **ワンポイントアドバイス**

初期化を行うとカード内のデータすべてが消去されます。

一度消去したデータは復元できませんので、予めパソコン等にデータをバックアップするなど慎重 に行ってください。

ファイルシステムが「FAT32」以外でフォーマットされたmicro SDカードが挿入されると、micro SDカードの初期化画面が自動表示されますので初期化を行ってください。

SDカードの状態表示が「SDカード正常」のマークに変われば初期化は完了です。

## **工場出荷設定に戻す**

設定を変更しすぎてわからなくなってしまった場合等、工場出荷設定に戻すことができます。一 度、初期値に戻すと前の状態には戻せませんので慎重に行なってください。 初期化を行っても、録画データ、カメラの登録情報 (ペアリング )、日時設定は維持されます。

**メニュー画面**

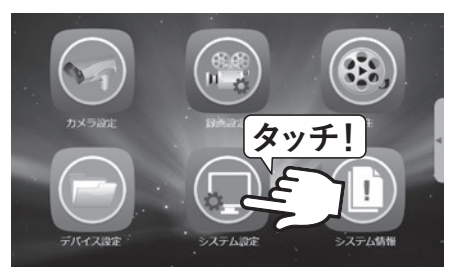

①「システム設定」をタッチします。

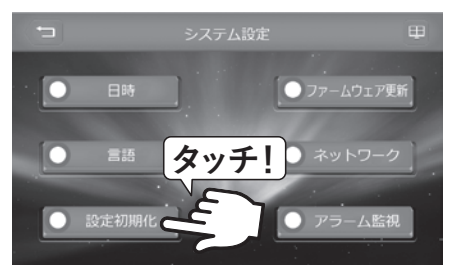

②「設定初期化」をタッチします。

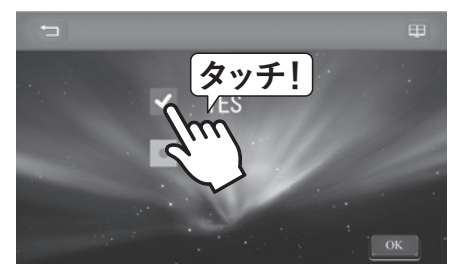

③「YES」をタッチして「OK」をタッチします。

## **ファームウェアの更新**

最新のファームウェアに更新することで、不具合が修正されたり新機能が追加されたりします。 ファームウェアは、常に最新版をお使いいただくことを推奨しています。 ファームウェア更新が表示がされた場合は、ファームウェアの更新を行ってください。

#### **ライブ画面**

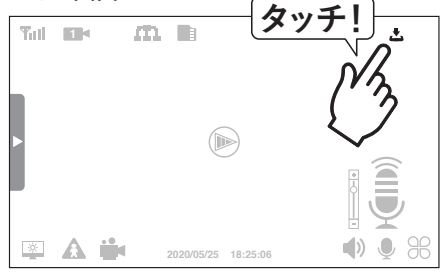

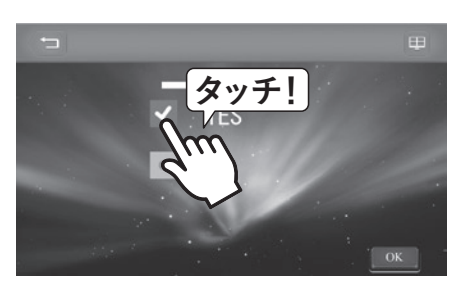

①「ファームウェア更新」をタッチします。 ②「Firmware Upgrade」の画面に変わったら 「YES」をタッチして、「OK」をタッチします。

または「システム設定」→「ファームウェア更新」→「サーバー」の手順で更新してください。

**メニュー画面**

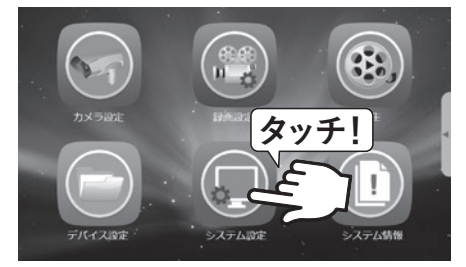

①「システム設定」をタッチします。

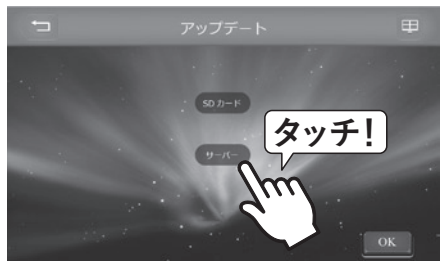

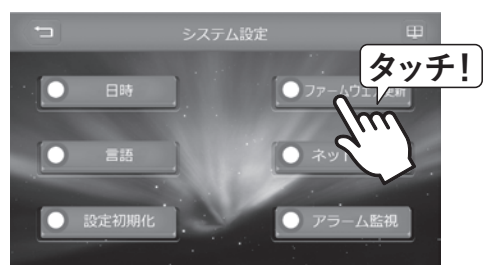

②「ファームウェア更新」をタッチします。

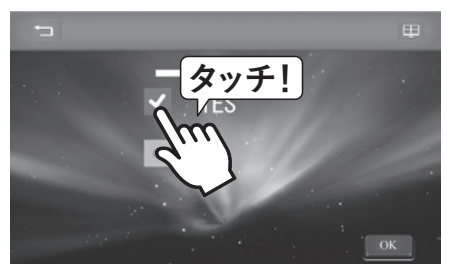

③「サーバー」をタッチします。 ④「YES」をタッチして、「OK」をタッチします。

# **その他設定**

**言語設定**

メニュー画面の表示言語を変えることができます。

#### **メニュー画面**

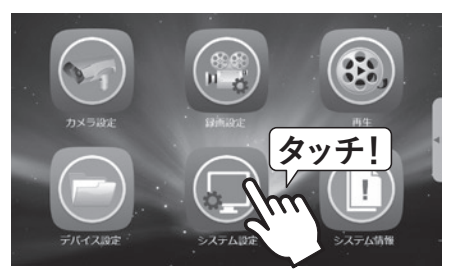

①「システム設定」をタッチします。

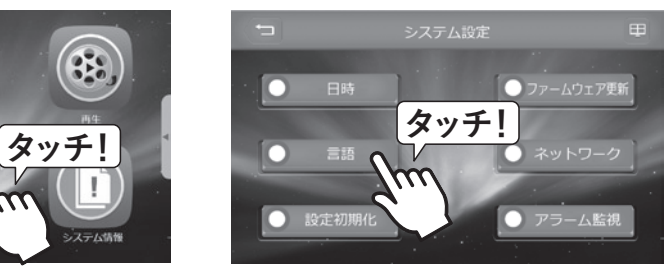

②「言語」をタッチします。

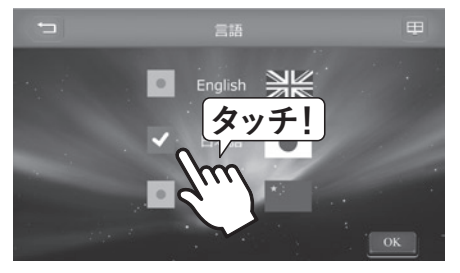

③設定したい言語をタッチして、「OK」をタッ チします。

※通常は日本語でお使いください。

## **ネットワーク接続時のIP情報を手動で設定する**

スマートフォンからのアクセスや自動時刻補正機能をご使用する場合で、ご使用のネットワーク 環境が DHCPを利用していない場合など、ネットワーク接続時のIP情報を手動で設定できます。 ※初期設定ではIPアドレスが自動で割当てられる「動的IPアドレス」に設定されています。

**メニュー画面**

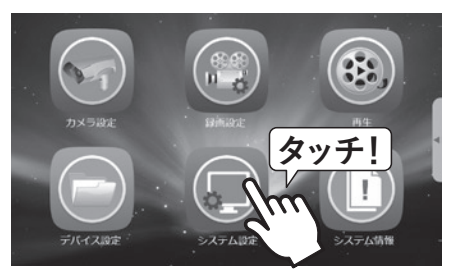

①「システム設定」をタッチします。

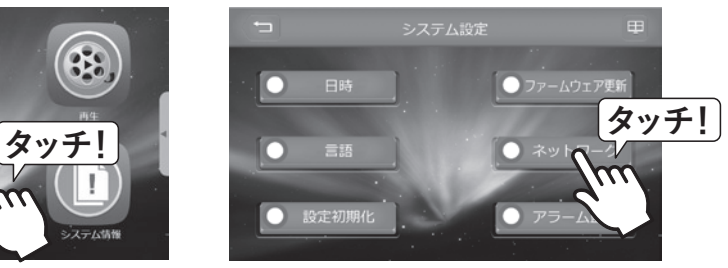

②「ネットワーク」をタッチします。

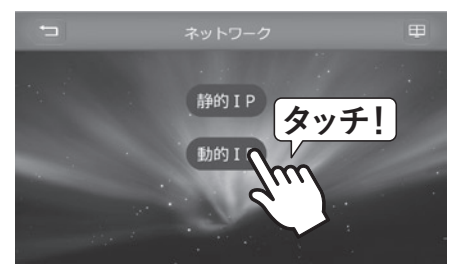

③「動的IP」をタッチします。

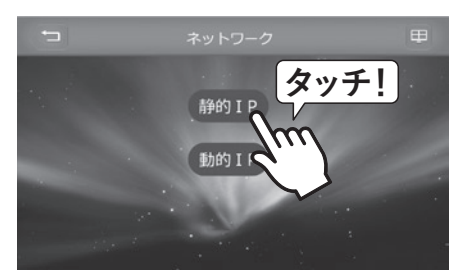

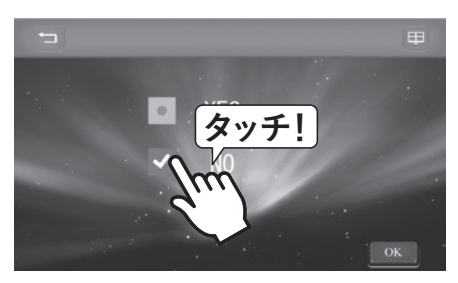

④「NO」をタッチ すると「System reboot now」と表示され、再起動がかかります。

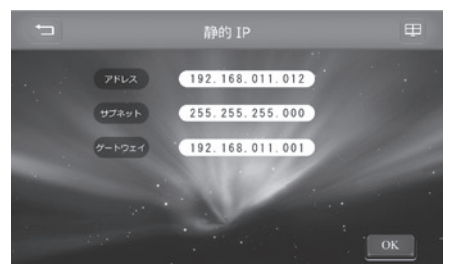

⑤起動したら「静的IP」をタッチします。 ⑥「アドレス」「サブネット」「ゲートウェイ」の 項目を任意で設定して、「OK」をタッチします。

**その他設定**

# **アラーム監視(警報音の設定)**

動体検知した時、モニターから警報音が鳴ります。

#### **メニュー画面**

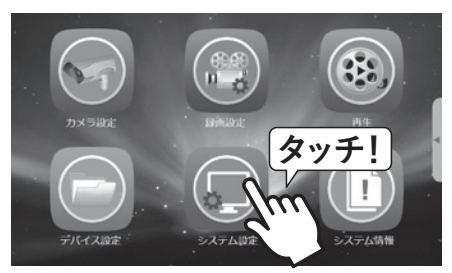

①「システム設定」をタッチします。

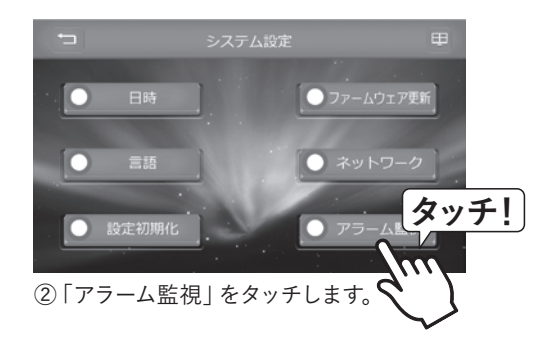

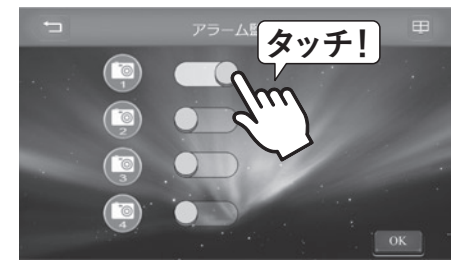

③カメラ1をONにして、「OK」をタッチします。

# **micro SDカードの空き容量を確認する**

micro SDカードの使用状況を確認できます。

#### **メニュー画面**

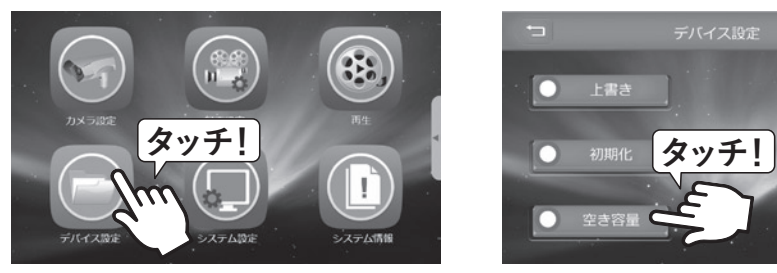

①「デバイス設定」をタッチします。

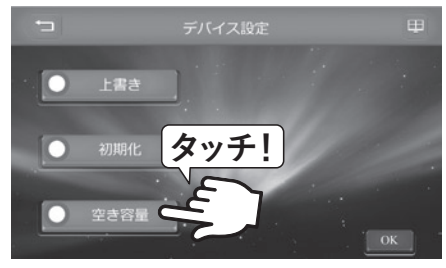

②「空き容量」をタッチします。

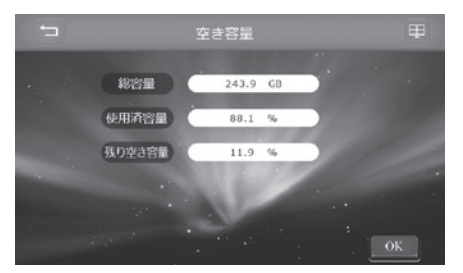

③ SDカードの使用状況(総容量・使用済容 量・残り空き容量)が表示されます。

# **その他設定**

## **カメラとモニターのモデル番号を確認する**

カメラとモニターのモデル番号・ソフトウェア番号を確認できます。

#### **メニュー画面**

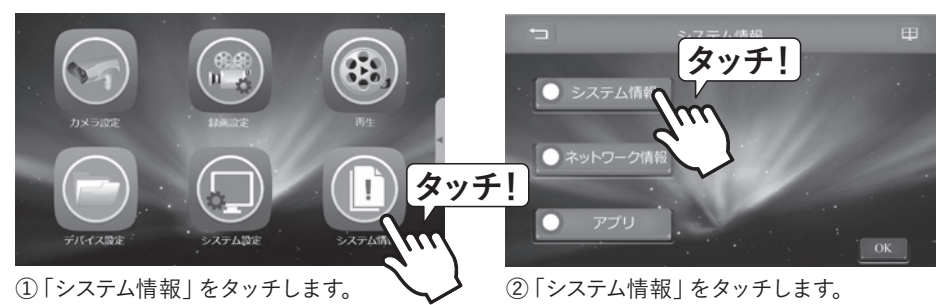

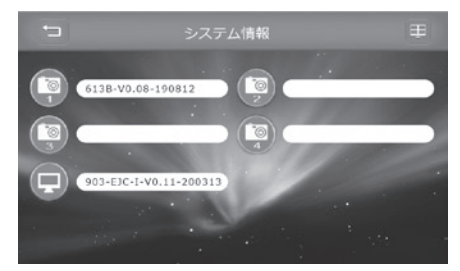

③カメラとモニターのモデル番号・ソフトウェ ア番号が表示されます。

 $-45 -$ 

# **スマートフォンからアクセスする**

本製品は、受信機モニターをインターネットに接続することで、スマートフォン端末から映像の 確認などができるようになります。

#### **設定する前に**

リモートアクセス接続を行うには本製品の他に、**受信機モニター設置側に「インターネット環境 (有線LANポート必須)」**が必要です。

リモートアクセス用のデバイスとして「スマートフォンやタブレット端末(iOS または Andoroid OS搭載機)」が必要です。

※タブレット端末でもスマートフォン用のアプリを使用します。

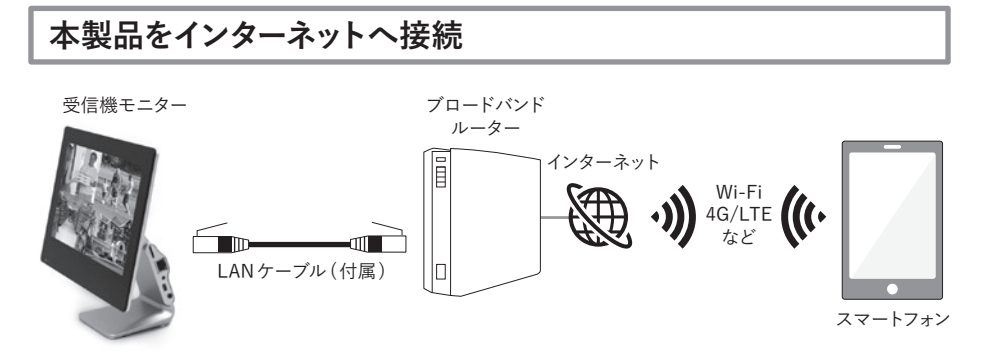

付属のLANケーブルで本製品とブロードバンドルーターを接続します。 接続したらインターネットを認識するまでに約 1分ほどかかります。 (接続が完了しても画面や音声での通知はされません。)

#### **正しくインターネットに接続しているか確認します。**

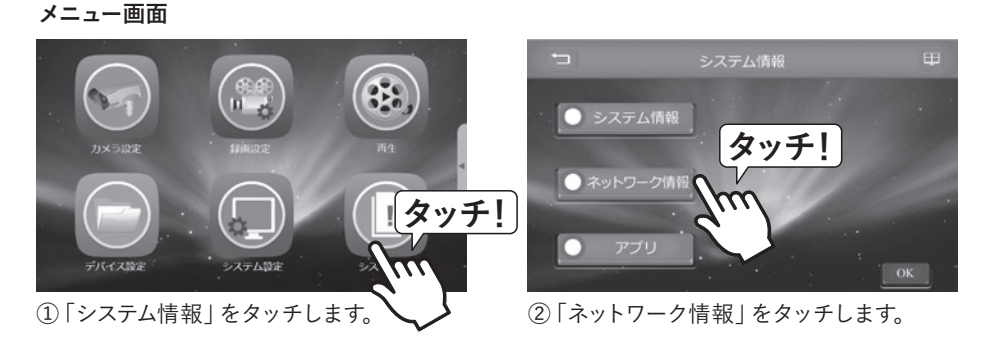

③正しく接続されてい れば、情報画面の「IP」 「サブネット」「ゲート ウェイ」の欄に 3桁×4 つの数字が表示されま す。

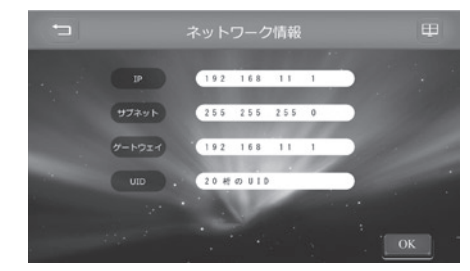

## **ワンポイントアドバイス**

DHCPを利用していない場合など、ネットワーク接続時のIP情報は手動で設定することも可 能です。手動で設定する場合はP.41を参照してください。

# **アプリをスマートフォンにインストール**

ご利用になるスマートフォン端末に専用アプリケーション「AI SmartCam」をインストールしてくだ さい。App Store/Google Playにて「AI SmartCam」を検索してインストールすることも可能です。

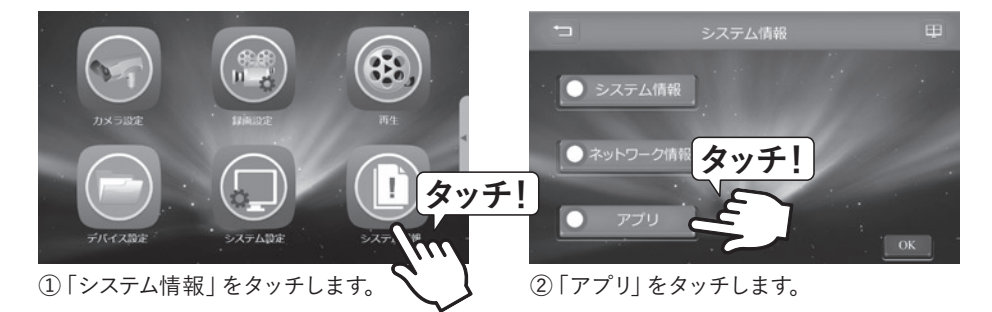

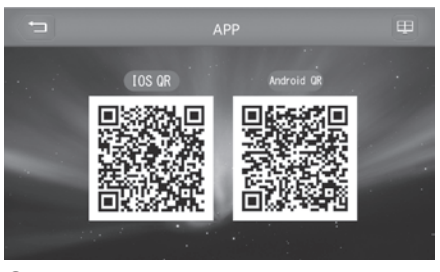

③スマートフォンで QRコードを読み込みます。

正しくインストール できれば両端末とも にスマートフォン上に 「AI SmartCam」のア プリアイコンが表示さ れます。

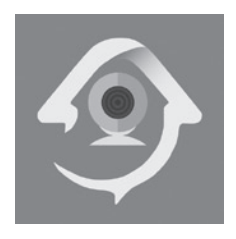

**スマートフォンからアクセスする**

## **iOS端末への登録**

①アプリを起動します。

②「QRCode」を選択してモニター背面にある「QRコード」を読み取ってください。 うまく読み込めない場合は、「Add」を選択しモニター背面に記載してある「UID」を手動で入 力してください。

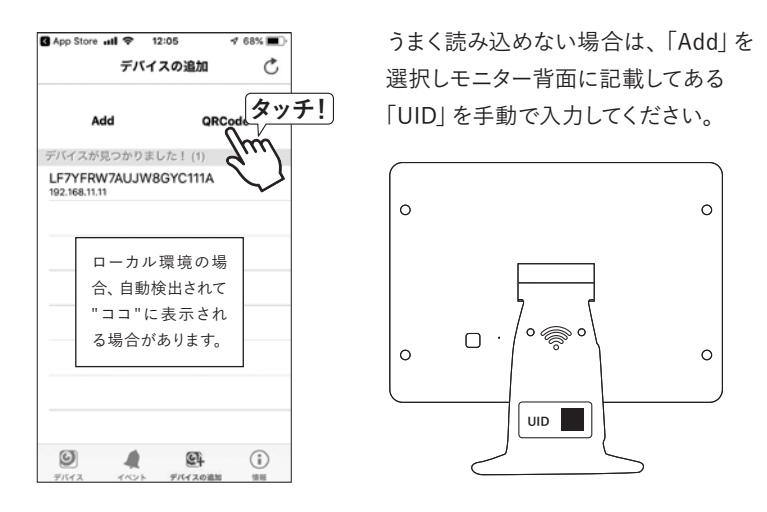

③パスワード(初期設定:000000)を入力して「保存」を選択すると登録完了です。 パスワードの変更を求められたら、任意のパスワードに変更してください。

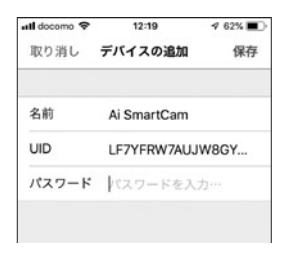

※「名前」は必要に応じて変更してください。 例:ガレージ

# **起動画面(デバイスリスト)**

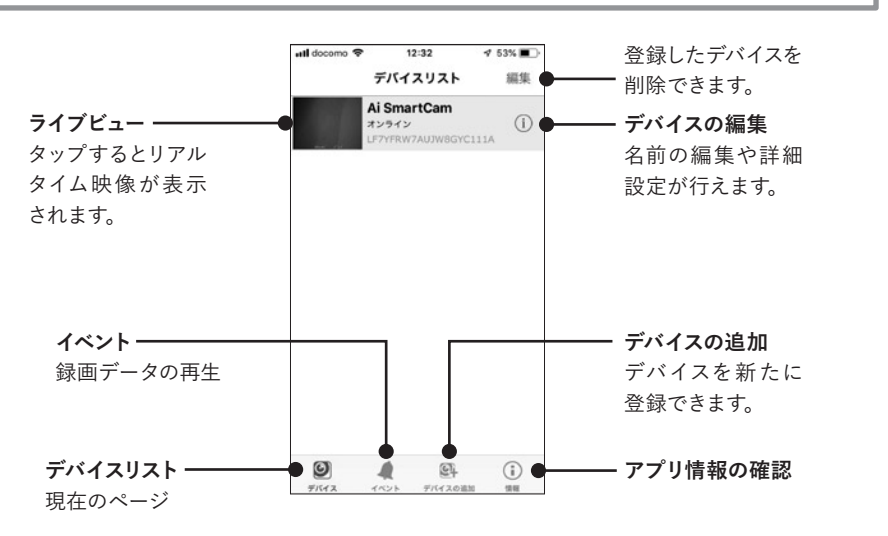

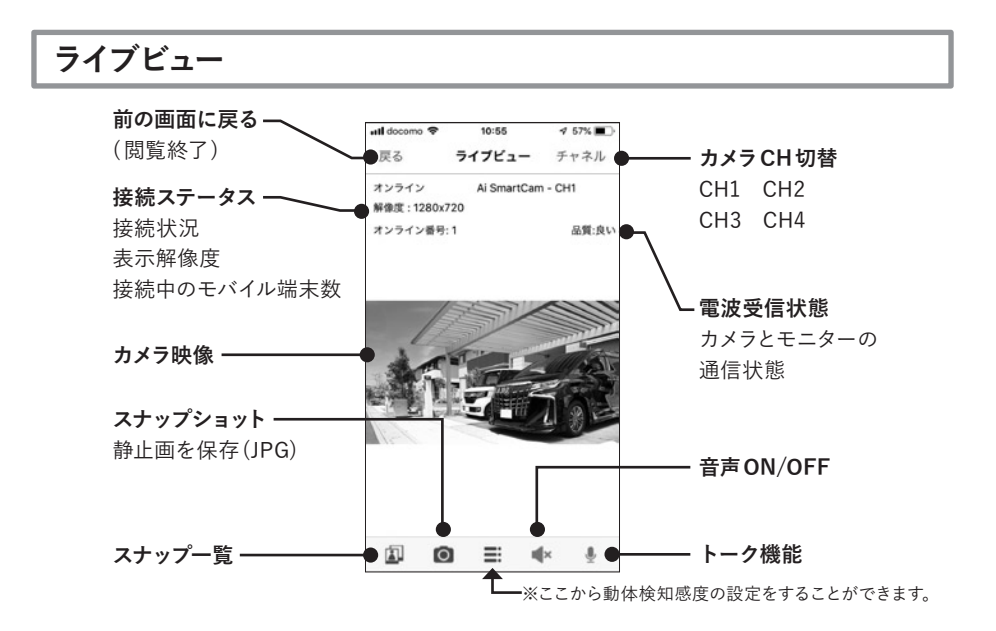

# **スマートフォンからアクセスする**

**デバイスの編集 名前** al docomo  $12:29$  $\rightarrow$  53% 戻る デバイスの編集 好きな名前に設定できます。 LF7YFRW7AUJW8GYC111A **UID** 名前 Ai SmartCam **パスワード**  $IRZ7-K$ 変更した場合、 ここに再入力してください。 詳細な設定 (ここからは変更できません) 接続ステータス オンライン **接続ステータス** タップすると、再接続します。

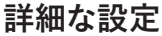

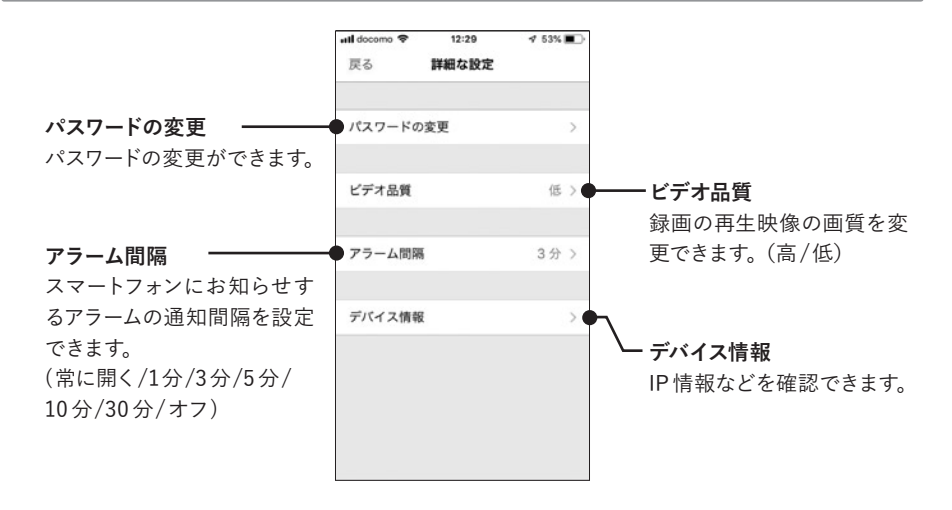

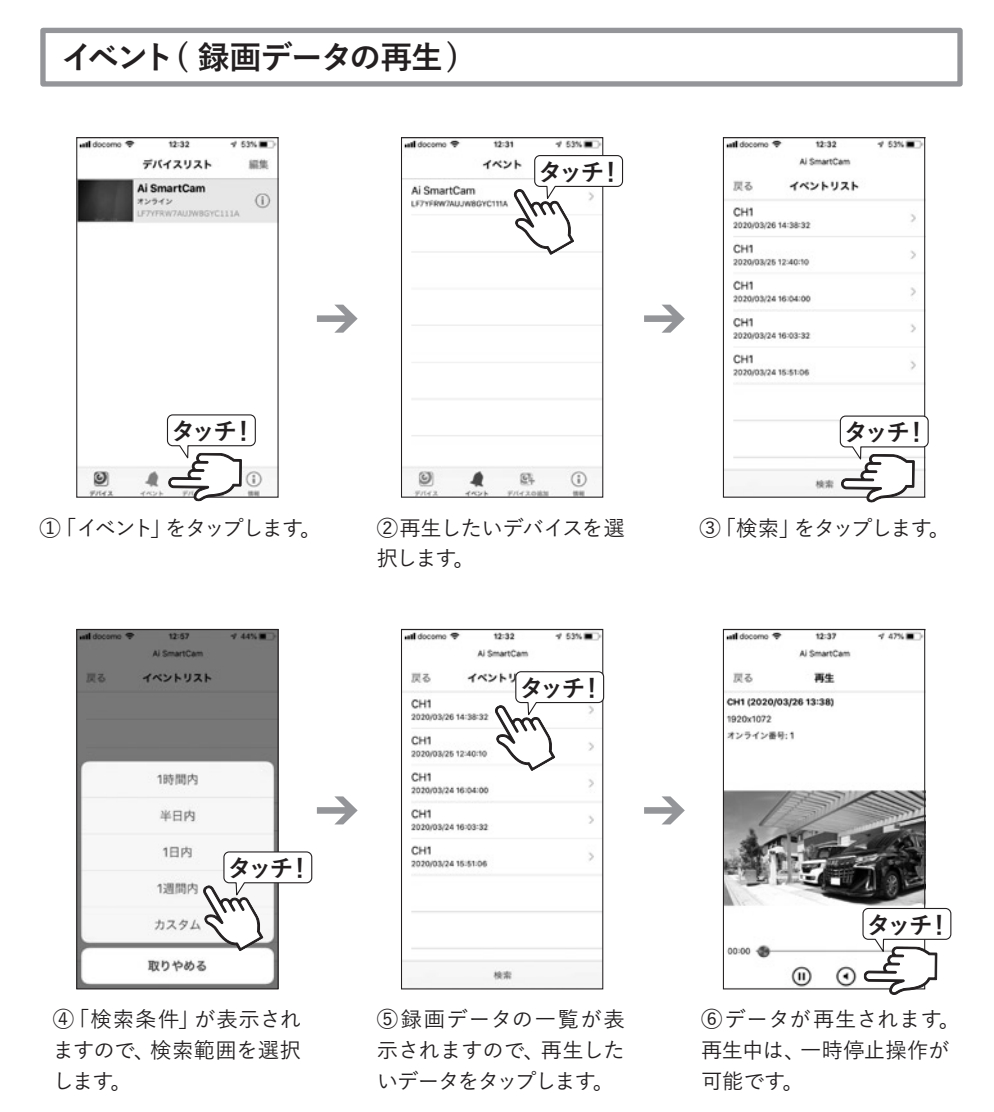

#### **ワンポイントアドバイス**

録画データの再生時は「早送り」「早戻し」操作はできません。

**スマートフォンからアクセスする**

## **Android端末への登録**

①アプリを起動し「クリックしてカメラを追加」を選択します。

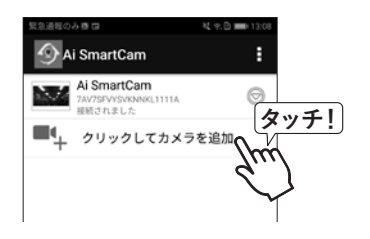

②「スキャン」を選択してモニター背面にある「QRコード」を読み取ってください。 または「検索」をタップして表示された「UID」から選択してください。

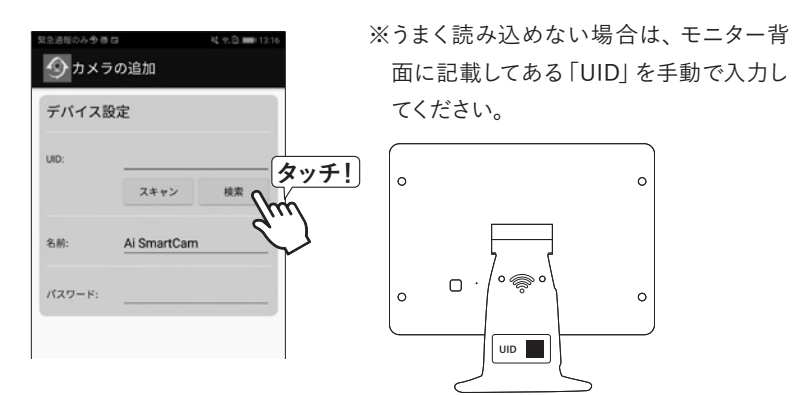

③パスワード(初期設定:000000)を入力して「保存」を選択すると登録完了です。 パスワードの変更を求められたら、任意のパスワードに変更してください。

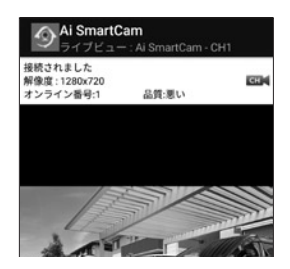

※「名前」は必要に応じて変更してください。 例:ガレージ

## **起動画面(デバイスリスト)**

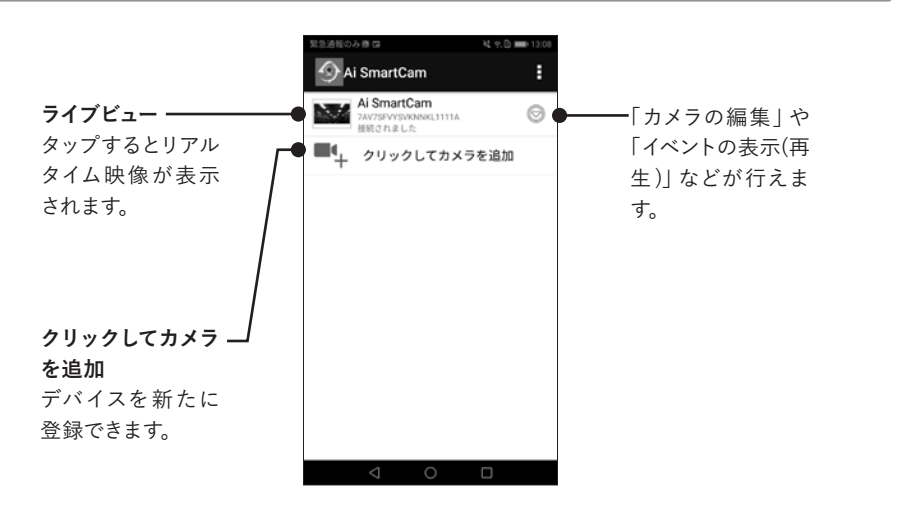

**ライブビュー**

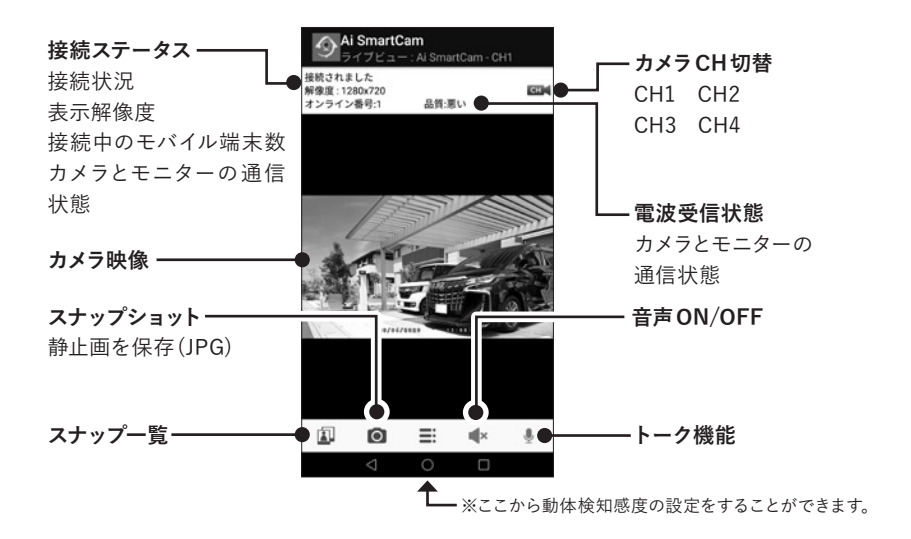

# **スマートフォンからアクセスする**

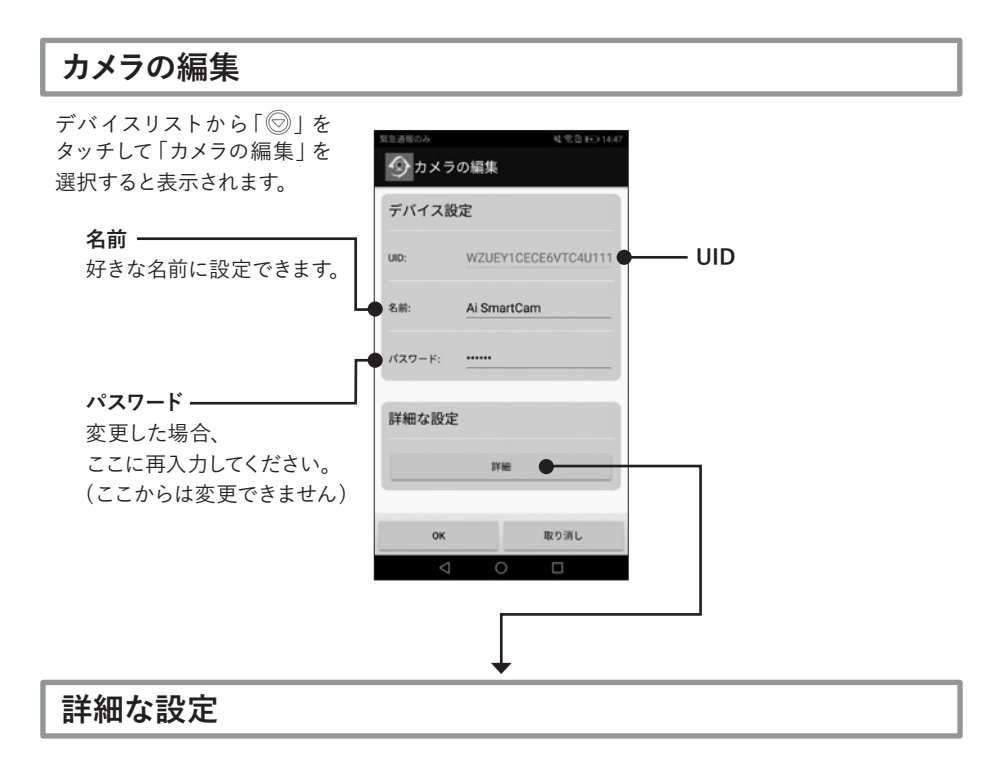

![](_page_53_Figure_2.jpeg)

# **イベントの表示(録画データの再生)**

デバイスリストから「◎」を タッチして「イベントの表示」 を選択すると表示されます。

通報のみ今き口 **KROM** Ai SmartCam クリックしてカメラを追加 **A** カメラの編集 圖 イベントの表示● スナップショットの表 **Part** 言 カメラの削除  $\overline{C}$ 再接続 Rath Ai SmartCam **検索機能** 条件を指定してデー タの絞り込みが行え CHOT  $\overline{ }$ 2020/07/10 15:45:32 ます。 CH01  $\overline{\phantom{0}}$ 2020/07/10 15:44:52 CH01<br>2020/07/10 15:43:36 > CH01 > CHU1<br>2020/07/10 15:42:56 CH01 , CHU1<br>2020/07/10 15:42:18  $CHO1$ s 2020/07/10 15:41:50 CH01 , SONO E SANTO CH01 , 2020/07/10 15:33:44 CHO1 , CHUT CH01 > 2020/07/10 15:24:42 CHO1

データが再生されます。再 生中は、一時停止操作が可 能です。

## **ワンポイントアドバイス**

録画データの再生時は「早送り」「早戻し」操作はできません。

# **製品仕様**

![](_page_55_Picture_231.jpeg)

![](_page_56_Picture_234.jpeg)

※外観や仕様は改良のため予告なく変更する場合があります。

# **外形寸法図**

![](_page_57_Figure_1.jpeg)

単位:mm 単位:mm

■モニター (受信機)

![](_page_58_Figure_1.jpeg)

**■ソーラーパネル**

![](_page_58_Figure_3.jpeg)

## **保証書**

この保証書は、取扱説明書に基づいた正常な使用状態で異常・故障が発生した場合、保証書の記載内 容にて無償修理を行うことをお約束するものです。

お買い上げの際に、販売店印、ご購入日が記入されていることを確認してください。

本書は再発行いたしませんので、大切に保管してください。

![](_page_59_Picture_184.jpeg)

![](_page_59_Picture_185.jpeg)

※本書は上記に明示した期間・条件のもとにおいて無償修理をお約束するものです。従って本書によってお客様の法律上 の権利を制限するものではありません。保証期間後の修理についてご不明の場合は、お買い上げの販売店もしくは当社 へお問い合わせください。

□本製品の使用に起因する損害や逸失利益の請求などにつきましては、上記にかかわらず当社はいかなる責任も負いか ねますので、予めご了承ください。

□本製品は、日本国内でのみ使用されることを前提に設計・製造されています。日本国外で使用した場合の運用結果につ きましては、当社はいかなる責任も負いかねますので、予めご了承ください。

□本書に記載された仕様・デザイン・そのほかの内容については、改良のため予告なしに変更することがあります。 □当社では出張修理・設置工事は行っておりません。

#### 発売元

## CARROT <sub>SYSTEMS</sub> 株式会社 キャロットシステムズ

〒252-0231 神奈川県相模原市中央区相模原4-7-10 エス・プラザビル1階 オルタプラスサポートセンター:TEL.042-775-2266(平日9時~17時)

**■Alterplusウェブサイト http://alterplus.jp オルタプラス Q検索 、**